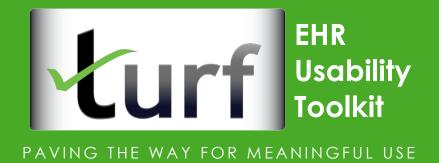

## **Reference Manual**

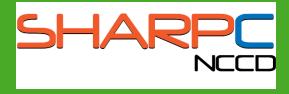

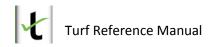

Support, Distribution:

This project was supported by Grant No. 10510592 for Patient-Centered Cognitive Support under the Strategic Health IT Advanced Research Projects (SHARP) from the Office of the National Coordinator for Health Information Technology.

Individuals or organizations who would like to obtain an extended or commercial license to the software can contact the Office of Technology Management at The University of Texas Health Science Center at Houston. If you require continuous use of the software, please contact the Office of Technology Management early in your trial period to avoid interruption in your access to the software. The cost of Turf 4.0. software starts at \$500 per seat license.

The University of Texas Health Science Center at Houston Office of Technology Management

#### http://www.uth.edu/otm/

713-500-3369 (main line) 713-500-0331 (fax) University Center Tower Suite 720 7000 Fannin Houston, TX 77030 Email: otm@uth.tmc.edu

## Table of Contents

| 1. | Welcome   | 27                                  |
|----|-----------|-------------------------------------|
| 2. | System R  | equirements7                        |
| 3. | Step by S | tep Guide                           |
| 4. | Turf Inte | erface8                             |
| 4  | .1 Pane   | els8                                |
|    | 4.1.1     | Projects Panel8                     |
|    | 4.1.2     | Details Panel8                      |
|    | 4.1.3     | Heuristic Evaluation Problem Panel9 |
|    | 4.1.4     | User Testing Forms Panel9           |
| 4  | .2 Tab    | Functions in Turf9                  |
|    | 4.2.1     | File Tab9                           |
|    | 4.2.2     | Home Tab9                           |
|    | 4.2.3     | Heuristic Evaluation Tab9           |
|    | 4.2.4     | User Testing Tab10                  |
|    | 4.2.5     | Analyze Tab10                       |
|    | 4.2.6     | View Tab10                          |
|    | 4.2.7     | Settings Tab10                      |
| 4  | .3 Icon   | ıs11                                |
|    | 4.3.1     | File Tab Icons11                    |
|    | 4.3.2     | Home Tab Icons12                    |
|    | 4.3.3     | Heuristic Evaluation Tab Icons12    |
|    | 4.3.4     | User Testing Tab Icons14            |
|    | 4.3.5     | Analyze Tab Icons16                 |
|    | 4.3.6     | View Tab Icons                      |
|    | 4.3.7     | Settings Tab Icons                  |
|    | 4.3.8     | Details Panel Icons                 |
| 5. | Media Ca  | apture Procedures                   |
| 5  | .1 Adju   | usting Settings                     |
|    | 5.1.1     | How to Adjust Audio Settings21      |
|    | 5.1.2     | How to Adjust Video Settings21      |
|    | 5.1.3     | How to Adjust Keystroke Settings21  |

| 5.1.4        | How to Adjust Screen Settings                                       | 21 |
|--------------|---------------------------------------------------------------------|----|
| 5.1.5        | How to Adjust Android Settings                                      | 22 |
| 5.1.6        | How to Capture an Image                                             | 22 |
| 5.1.7        | How to Record Video                                                 | 22 |
| 6. Heuristi  | c Evaluation Procedures                                             | 22 |
| 6.1 Lau      | unch and Set Up a New Heuristic Evaluation Project                  | 22 |
| 6.1.1        | Launch Turf                                                         | 22 |
| 6.1.2        | Create a New Product                                                | 22 |
| 6.1.3        | Set up a New Heuristic Evaluation Project Folder                    | 23 |
| 6.2 Cap      | pture a Screen Shot and Physically Mark Problems                    | 25 |
| 6.2.1        | Capture a Screen Shot                                               | 25 |
| 6.2.2        | Physically Mark Problems                                            | 29 |
| 6.3 Ho       | w to classify problems                                              | 29 |
| 6.3.1        | New Problem                                                         | 29 |
| 6.3.2        | Audit Problem                                                       | 34 |
| 6.3.3        | Rate Problem                                                        | 36 |
| 6.4 Ho       | w to print a report                                                 |    |
| 7. Installin | g Turf for Android-Capture events using Turf Android                | 40 |
| 7.1 Ins      | talling Turf for Android                                            | 40 |
| 7.1.1        | How to setup your device                                            | 40 |
| 7.1.2        | Device Driver Setup                                                 | 44 |
| 7.1.3        | Install USB driver in Windows                                       | 47 |
| 7.1.4        | Configuration and Installation                                      | 48 |
| 7.2 Cap      | pture events using Turf Android                                     | 56 |
| 8. Using Tu  | urf Android App- Example                                            | 58 |
| 8.1 Usi      | ing Turf Android app: Conduct a User Testing Project and analyze it | 58 |
| 9. User Te   | sting Procedures                                                    | 60 |
| 9.1 Lau      | unch and Set Up a New User Testing Project                          | 60 |
| 9.1.1        | Launch Turf                                                         | 60 |
| 9.1.2        | Create a New Product                                                | 60 |
| 9.1.3        | Set up a New User Testing Project Folder                            | 61 |
| 9.1.4        | Associate Data Forms with Your Project                              | 62 |
| 9.2 Au       | toflow                                                              | 63 |

| 9.2.  | .1      | Set Up Autoflow                                    | 64 |
|-------|---------|----------------------------------------------------|----|
| 9.2.  | .2      | Run Autoflow                                       | 65 |
| 10. L | Jser T  | esting Analysis                                    | 66 |
| 11. C | DneDr   | rive-Upload/Download your projects using OneDrive  | 70 |
| 11.1  | Uplo    | oad to OneDrive                                    |    |
| 11.2  | Sha     | ring Turf data on OneDrive with other team members | 74 |
| 11.3  | Imp     | orting Turf data from OneDrive                     | 76 |
| 12. A | Analyt  | ic Procedures                                      |    |
| 12.1  | Hov     | v to Process Raw Data                              | 78 |
| 12.2  | Hov     | v to Do Descriptive Analysis                       | 79 |
| 12.3  | Hov     | v to Compare Means                                 | 81 |
| 12.3  | 3.1     | Two-Sample T test                                  | 81 |
| 12.3  | 3.2     | Mann-Whitney U test                                |    |
| 12.3  | 3.3     | One-way ANOVA test                                 |    |
| 12.4  | Hov     | v to Calculate                                     |    |
| 12.4  | 4.1     | Count                                              |    |
| 12.4  | 4.2     | SUS Score                                          |    |
| 12.5  | Hov     | v to Do Regression                                 | 97 |
| 12.   | 5.1     | Linear Regression                                  | 97 |
| 12.6  | Hov     | v to Do Correlation                                |    |
| 12.   | 6.1     | Pearson Correlation Coefficient                    |    |
| 13. P | Pivot t | able                                               |    |
| 14. C | Comm    | ion Industry Format (CIF)                          |    |
| 15. S | Setting | gs Procedures                                      |    |
| 15.1  | Hov     | v to Do System Configuration                       |    |
| 15.:  | 1.1     | Use Cases                                          |    |
| 15.:  | 1.2     | Descriptive Template                               |    |
| 15.:  | 1.3     | Widget Definitions                                 |    |
| 15.:  | 1.4     | Color Definitions                                  |    |
| 15.:  | 1.5     | Hot Key                                            |    |
| 15.:  | 1.6     | Video Settings                                     |    |
| 15.:  | 1.7     | OneDrive Settings                                  |    |
| 15.:  | 1.8     | Install Turf for Android Settings                  |    |

# Turf Reference Manual

| 16.  | Troubleshooting           | . 107 |
|------|---------------------------|-------|
| 16.1 | Recover Interrupted Files | . 107 |
| 17.  | Recommendations           | . 108 |
| 17.1 | L Labeling Files          | . 108 |
| 18.  | Update Instructions       | . 108 |

## 1. Welcome

Welcome to Turf, the EHR usability toolkit developed by SHARPC. Turf is the first all-in-one, integrated software program designed specifically for safety-enhanced design validation. You can use a variety of features for usability testing of an EHR, including Summative User Testing, Formative User Testing, Heuristic Evaluation, Expert Evaluation, Descriptive Analysis, Inferential Statistics, etc. Our toolkit streamlines User Testing and Heuristic Evaluation and generates reports in the format required for Safety Enhanced Design certification.

A unique feature of user testing in Turf is Autoflow. With Autoflow, you can semi-automate the testing process by prompting the user through selected tasks. Autoflow is fully customizable to specific task actions, including displaying text files, playing short video clips, capturing images, recording media and filling in forms. Customized moderation of Turf allows for a streamlined assessment of the user experience. In addition, Turf captures keystroke events and task execution times.

Turf also allows for quick and easy documentation of critical usability problems during the Heuristic Evaluation module. Expert evaluators can record a video to demonstrate violations of heuristic principles or capture screenshots that further define the problematic areas. Evaluators can then identify violations and actionable design concerns by clearly marking up the screen with a violation box.

Visit our website <u>www.SHARPC.org</u> for a free 30 day trial and experience the all-in-one integrated software system.

# 2. System Requirements

Please note that administrator privileges are required to install Turf 4.0.

| Operating System:               | Windows <sup>®</sup> 8.1, and 10       |
|---------------------------------|----------------------------------------|
| Prerequisites:                  | .NET framework version 4.5.3 or higher |
| Processor:                      | 1 gigahertz (GHz) or faster            |
| RAM:                            | 4 GB or above                          |
| Free disk space:                | 250 MB (for application install only)  |
| Screen Resolution:              | Up to 1920 x 1080                      |
| User Access Control Privileges: | Local system administrator or higher   |

#### Note:

- a) Turf 4.0 has been tested in Window<sup>®</sup> 8.1 and 10.
- **b)** The storage requirements depend on usage. A typical recording with audio, video, and keystroke events will generate approximately 5-10MB data per minute. For seamless recording and playback, a dedicated video memory (GPU) is preferred.
- c) To use OneDrive functions, an active Microsoft<sup>®</sup> Account with OneDrive<sup>®</sup> is required.

System requirements to install Turf for Android in your smartphone or tablet

| Operating System: | Android <sup>®</sup> 5.0 or higher |  |  |
|-------------------|------------------------------------|--|--|
| Free disk space:  | 2 GB (to store the recorded video) |  |  |

| System Privileges: | Enable developer mode, USB debugging and install of |
|--------------------|-----------------------------------------------------|
|                    | third party apps.                                   |

#### Note:

- a) Turf for Android in Turf 4.0 has been tested in a Nexus® 9 device with Android® 5.0.
- **b)** The storage requirements depend on usage. Recording of android device screen is initially saved in the device. For this we recommend at least 2 GB of free space. To recover used space, the recordings can be manually deleted from the device once they are saved in Turf 4.0

# 3. Step by Step Guide

- a) Download the Turf software (available as a zip archive) from the Turf website
- b) Go to the extracted folder and click the Turf 4.0 Setup.msi file
- c) Click Next to proceed
- d) Read the Research and Evaluation License Agreement and accept the terms to proceed by marking the checkbox and clicking the **Next** button
- e) Click Next to continue to install Turf
- f) Choose if you want to install Turf for all users or just for you. Click the **Install** button to begin installation
- g) Installation will begin and the process is indicated in the progress bar
- h) When the installation is completed, click **Finish** to close the setup window

## 4. Turf Interface

#### 4.1 Panels

4.1.1 Projects Panel

The **Projects** panel displays the list of all documents and folders, each user is working on separated by a **Heuristic Evaluation** project or a **User Testing** project. The **Add New Product** button allows the user to enter the name and version of the product, software, website or application they will be testing. Once the product has been created, it will show up in the **Projects** panel and new folders can be created that will organize the many documents and sessions. The folders are arranged in a tree fashion to allow for easy navigation and location of the correct folder.

#### 4.1.2 Details Panel

The **Details** panel shows each individual files that are in the folders in the **Projects** panel. The documents can range from audio files, video files, imported PDFs, exported XML documents, screenshots, etc.

## 4.1.3 Heuristic Evaluation Problem Panel

The **Classify Problems** panel contains three features that streamline the heuristic evaluation process. The **New Problem** button allows a user to create a new problem and link it to multiple user-defined marks. The **Audit Problems** button allows a user to agree, archive, or discard saved problems in a chosen location. The **Rate Problems** button allows a user to rate approved or agreed upon problems.

## 4.1.4 User Testing Forms Panel

The **User Testing panel** contains four forms often used in user testing. The **Demographics** form has many fields for collecting background information about a user including experience and education. The **Usability Survey** form is a usability survey with numerous radio buttons that resembles the commonly used system usability scale (SUS). The **Moderator Notes** form provides a large space for a user testing moderator to record his observations and other notes. The **Performance Evaluation** form contains numerous metrics for gauging user performance during a task, including task time, task success, and path deviation.

## 4.2 Tab Functions in Turf

### 4.2.1 File Tab

The **File** tab in the Turf interface organizes and contains access to all files created during Turf sessions and those that have been imported for evaluation. It contains 5 buttons located on the left side of the Turf interface to help locate and navigate documents. The **Recent** button shows files, folders and projects the user has worked on most recently. Clicking the **About TURF** button will load a webpage where you would be able to watch different Turf video tutorials and learn more about the Turf software. The **Activate** button activates the full version of the product for legal use by the end user or enterprise. The **OneDrive** button allows you to log in to OneDrive and be able to view the files that you have already shared on OneDrive. The **Exit** button will immediately exit the Turf program.

## 4.2.2 Home Tab

The **Home** tab allows users to quickly create new **Projects**. Click on either the **Heuristic Evaluation** or **User Testing** button to begin creating each session.

\*TIP\* Before you click on **Heuristic Evaluation** or **User Testing** button, make sure you have added a new product by clicking on the **Add New Product** button in the **Projects** sidebar and make sure your new Product is selected before clicking a new Project.

## 4.2.3 Heuristic Evaluation Tab

The **Heuristic Evaluation** tab gives users the control to both organize folders, capture media and classify problems based on heuristic principles. Folders can be organized by clicking on the **New Folder**, **Edit Folder** and **Delete Folder** buttons represented by the yellow folder icons. Media can be captured in five different ways via **Audio**, **Video**, **Keystroke**, **Screen**, and Android buttons, either individually or in groups as decided by the user by checking or unchecking checkboxes assigned to each media type. **Settings** buttons for each media type allow for

deeper customization and show icons that reflect each type of media. According to heuristic principles, a **New Problem, Audit Problems** and **Rate Problems** buttons allow users to evaluate problems found in documents and screenshots with ease. A **Report** button with a printing icon allows users to print the problem descriptions, captured images, with or without marks, and the severity ratings for each problem.

## 4.2.4 User Testing Tab

The **User Testing** tab, similar to the **Heuristic Evaluation** tab, allows the user to assign folders and capture media. The **User Testing** tab, however, also has icons specific to its unique function that include forms for a testing session and **Autoflow**. The **Demographics** button brings up a mini tab with a sample form which a creator can add to an **Autoflow** session prompting the user to enter personal information. The **Usability Survey** button brings up a mini tab with questions for the user after the testing session. **Moderator Notes** button shows a mini tab that has a blank textbox for the moderator of the user testing session to record his or her thoughts. The **Performance Evaluation** button shows a form that a moderator can use to evaluate the results of the user testing session.

Autoflow, a customizable user testing process, is a format of testing that prompts the user through a testing procedure using a series of forms and media to record, evaluate and survey user performance. Clicking the **Set Up Autoflow** button brings up an **Autoflow** settings popup window where the moderator can create and edit the order and content of the testing session. Clicking **Run** will start the recording and the **Autoflow** session will begin.

## 4.2.5 Analyze Tab

The **Analyze** tab offers a plethora of features for analyzing heuristic evaluation and user testing data by statistical and more basic means. A user first selects the data using the Query Files button. The data is then displayed on a pivot table. Columns can be re-grouped or re-ordered by dragging and dropping columns as desired.

## 4.2.6 View Tab

The **View** tab allows the user to customize the window layout according to their preferences. The **Show Product Tree** checkbox will expand the list of products in the **Projects** panel to show all documents and files. The **Show Detail Panel** checkbox will display or hide the **Details** panel on the bottom of the Turf interface. The **Show Properties** checkbox will show or hide the **Property** panel on the right side of the Turf interface. Clicking the **Reset Window Layout** button will reformat all panels to revert to the default sizes and locations.

## 4.2.7 Settings Tab

The **Settings** tab allows the user to adjust the color theme of Turf and the high level content detail of the system configuration. Clicking on any of the different icons in the **Theme** box will change the color and font of all Turf windows and panels. Under the **System Configuration Management** panel on the left side, 8 different settings are available for modification and customization. The **Use Cases** setting allows users to create a **New Use Case**, create a New Folder to organize use cases, Modify old folders, Delete folders, and Upload different files to a use case. The **Descriptive Template** setting allows user to create a **New** template, **Load** another template from file,

**Export** a template from an XML document and **Delete** a template from the list. The **Widget Definitions** setting allows users to specify the type of the mark in heuristic evaluation by specifying Button, TextBox, Check Box, List Box or ComboBox for both Windows and Android systems. The **Color Definitions** setting allows users to specify Name, Color, and Description. The color can be set to active by checking the **Active check box** for both the Windows event color and the Mark property color from the dropdown menu list. The **Hot Keys** setting allows users to Modify Hotkey Value associated with the Home, Heuristic Evaluation, User Testing, Analyze, and View tabs by specifying the ActionName, Action, Hotkey, and status of the key using an Active checkbox. The **Video** settings allow users to specify the maximum number of video tabs that can be opened at the same time. **OneDrive** settings allow you to customize the way that you want Turf interact with your OneDrive account. The **Install Turf for Android** button allows you to install Turf on your android smartphone or tablet device.

## 4.3 Icons

4.3.1 File Tab Icons

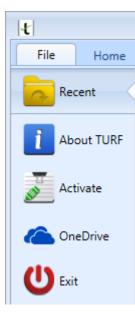

The **File** tab is the welcome tab when the user first opens up Turf. It stays highlighted blue at all times to represent the main tab for finding recent files, folders and projects.

Recent - Shows all file types recently opened.

About TURF - Provide you with different Turf video tutorials

**Activate** - The **Activate** button shows activation information of the product for legal use by the end user or enterprise.

**OneDrive** - Shows the files/folders that you have uploaded to your OneDrive from your Turf application.

**Exit** – Closes Turf with a popup window to confirm.

### 4.3.2 Home Tab Icons

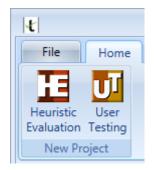

Heuristic Evaluation - Opens a popup to create a Heuristic Evaluation project under a user chosen product folder.

User Testing - Opens a popup to create a User Testing project under a user defined product folder.

#### 4.3.3 Heuristic Evaluation Tab Icons

| File Home                               | Heuristic Evaluation User Testing Analyze View Settings                                                                                                    |                                             |        |  |  |
|-----------------------------------------|----------------------------------------------------------------------------------------------------|---------------------------------------------|--------|--|--|
| New Edit Delete<br>Folder Folder Folder | Image: Constraint of the second (F3)       Image: Constraint of the second (F3)       Image: Constraint of the second (F3)       Image: Constraint of the second (F3)         Image: Constraint of the second (F3)       Image: Constraint of the second (F3)       Image: Constraint of the second (F3)       Image: Constraint of the second (F3) | New Audit Rate<br>Problem Problems Problems | Report |  |  |
| Folder                                  | Capture Media Classify Problems Repo                                                                                                    |                                             |        |  |  |

The **Heuristic Evaluation** tab has buttons and checkboxes that assist the user to identify and analyze heuristic violations using heuristic principles. The tab is divided into 4 sections: **Folder**, **Capture Media**, **Classify Problems** and **Report**.

#### 4.3.3.1 Folder

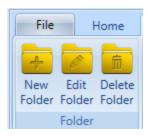

New Folder – Creates a new folder under the Heuristic Evaluation project name

Edit Folder - Renames the folder

Delete Folder – Deletes a folder in the project

#### 4.3.3.2 Capture Media

| File Home                 | Heuristic Evaluation User Testing Analyze View Settings                                                                                                    |
|---------------------------|----------------------------------------------------------------------------------------------------|
| New Edit<br>Folder Folder | Image: Audio       Image: Video       Image: Keystroke       Image: Settings       Image: Keystroke       Image: Settings       Image: Keystroke       Image: Keystroke       Image: Ke |
| Folder                    | Capture Media                                                                                                    |

**Audio Settings** – When checked, audio will be recorded through the microphone selected in the **Audio Settings** button.

Video Settings – When checked, video will be recorded using the webcam selected in the Video Settings button.

**Keystroke Settings** – When checked, capture events and capture controls are captured using the **Keystroke Settings** button.

Screen Settings – When checked, a screenshot or video of the display chosen in the Screen Settings is captured.

Android Settings – When checked, screenshots and events on the chosen android device will be recorded.

**Capture Image (F5)** – Captures the image on the monitor screen based on the parameters selected in the Screen Settings. The hotkey F5 can be also be used to capture an image.

**Record (F7)** – Records video of the screen as specified by the Screen Setting button. The hotkey F7 can also be used to start recording.

**Pause/Restart Record (F8)** – Pauses and restarts the recording. The hotkey F8 can be used to pause a recording and then restart the recording.

Stop Record (F9) – Stops and ends the recording. The hotkey F9 can be used to stop recording.

#### 4.3.3.3 Classify Problems

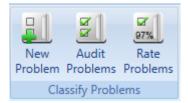

**New Problem** – The **New Problem** button allows a user to create a new problem and assign it to multiple images.

Audit Problems – Opens a popup where the user can choose which problem marks to audit and evaluate.

**Rate Problems** – Opens a popup where the user can choose which problem marks to rate using heuristic principles.

#### 4.3.3.4 Report

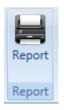

**Report** – Opens a popup where the user can select the problem descriptions, captured images, with or without marks, and the severity ratings for each problem to print out a report.

#### 4.3.4 User Testing Tab Icons

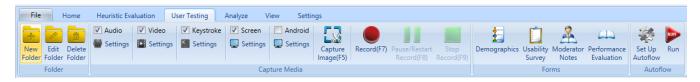

The User Testing tab has buttons and checkboxes that assist the moderator in customizing and conducting user testing. The tab is divided into 4 sections: **Folder**, **Capture Media**, **Forms** and **Autoflow**.

#### 4.3.4.1 Folder

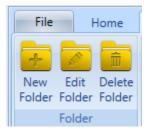

New Folder – Creates a new folder under the User Testing project name

Edit Folder - Renames the folder

Delete Folder – Deletes a folder in the project

4.3.4.2 Capture Media

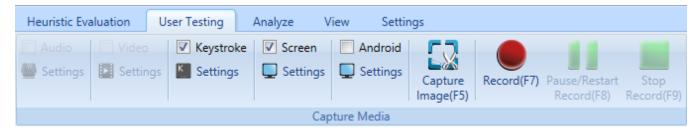

**Audio Settings** – When checked, the audio will be recorded through microphone selected in the **Audio Settings** button.

Video Settings – When checked, video will be recorded using the webcam selected in the Video Settings button.

**Keystroke Settings** – When checked, capture events and capture controls are captured using the **Keystroke Settings** button.

**Screen Settings** – When checked, a screenshot or video of the display can be chosen in the **Screen Settings** is captured.

**Capture Image (F5)** – Captures the image on the monitor screen based on the parameters selected in the **Screen Settings**. The hotkey F5 can also be used to capture an image.

**Record (F7)** – Records video of the screen based on the parameters specified in the **Screen Setting**. The hotkey F7 can also be used to start recording.

**Pause/Restart Record (F8)** – Pauses and restarts the recording. The hotkey F8 can be used to pause a recording and then restart the recording.

Stop Record (F9) – Stops and ends the recording. The hotkey F9 can be used to stop recording.

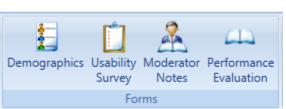

Forms

4.3.4.3

**Demographics** – Opens a tab with a form containing boxes for a user to enter their demographics (e.g., Full Name, Gender, Age, etc.)

**Usability Survey** – Opens a tab with a survey containing radio buttons for a moderator to give to a user at the conclusion of a user testing session.

**Moderator Notes** – Opens a tab with a form containing a box where a moderator can add notes from the user testing session.

**Performance Evaluation** – Opens a tab with a form containing boxes and radio buttons for the moderator to enter values at the conclusion of the user testing session.

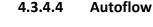

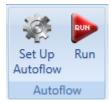

**Set Up Autoflow** – Opens a popup that allows creation and customization of an **Autoflow** session by choosing various contents specified in the designated dropdown list.

Run – Starts the Autoflow session.

## 4.3.5 Analyze Tab Icons

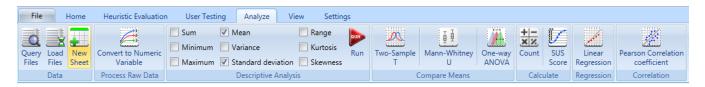

The **Analyze** tab has buttons and checkboxes that perform detailed analytical functions on the heuristic evaluations and user testing data. The tab is divided into 7 sections: **Data**, **Process Raw Data**, **Descriptive Analysis**, **Compare Means**, **Calculate**, **Regression**, and **Correlation**.

The Analyze tab allows the user to query the data they collected and to analyze the data using statistical methods. The Query Files button brings up a pop-up dialog box with a tree view of all the products, projects, folders and files. Users can select files by the file type and the data will be displayed on the sheet. The Load Files button allows user to open the files with the following extension ".csv, .rtf, .xls, and xlsx" into the Turf and perform analytical functions on them. Click on the New Sheet button will create an empty sheet, users can enter their data manually or copy and paste data into this new sheet from other files, such as excel sheet. The **Convert** to Numeric Variable button will convert the selected data to the numeric type. Users can do simple descriptive analysis by checking the checkbox in front of the descriptive statistics and clicking the Run button. The Two-Sample T button brings up a pop-up dialog box which allows users to choose the grouping variable and test variable(s) from the variable(s) list and to run the Two-Sample T test by clicking the OK button. The Mann-Whitney U button brings up a pop-up dialog box which allows users to choose the grouping variable and test variable(s) from the variable(s) list and to run the Mann-Whitney U test by clicking the OK button. The **One-way** ANOVA button brings up a pop-up dialog box which allows users to choose factor and dependent variable(s) from the variable(s) list and to run the one-way ANOVA test by clicking the OK button. The **Count** button allows users to count the frequency of the selected item in the data. The SUS Score button allows users to calculate the SUS score from the original SUS survey data. The Linear Regression button brings up a pop-up dialog box which allows users to choose the factor and dependent variable(s) from the variable(s) list and run the linear regression by clicking the OK button. The **Pearson Correlation coefficient** button brings up a pop-up dialog box which allows users to choose the dependent variable(s) from the variable(s) list and run the Pearson Correlation coefficient by clicking the **OK** button.

#### 4.3.5.1 Data

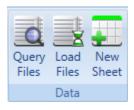

**Query Files** – Opens a pop-up dialog box with a tree view of all the products, projects, folders and files. User can select files by the file type and the data will be displayed in the sheet.

**Load Files** – Allows users to open the files with the following extension ".csv, .rtf, .xls, and xlsx" into the Turf and perform analytical functions on them

**New Sheet** – Creates an empty sheet, where users can enter their data manually or copy and paste data into this new sheet from other files, such as excel sheet.

4.3.5.2 Process Raw Data

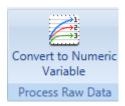

Convert to Numeric Variable - Convert the type of the data to numeric

4.3.5.3 Descriptive Analysis

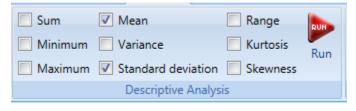

Sum – Adds all data values

Minimum – Finds the lowest data value

Maximum - Finds the highest data value

Mean - Finds the average of the data values

Variance – Measures how far a set of numbers is spread out.

Standard deviation - Shows how much variation or dispersion from the average exists.

Range – Shows the difference between the largest and smallest values.

Kurtosis – Measures the "peakedness" of the probability distribution of a real-valued random variable.

**Skewness** – Measures the asymmetry of the probability distribution of a real-valued random variable about its mean.

**Run** – Analyzes the mathematical functions checked. Users can do simple descriptive analysis by checking the checkbox in front of the descriptive statistics and clicking the **Run** button.

#### 4.3.5.4 Compare Means

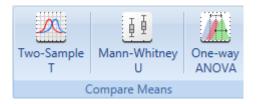

**Two-Sample T** – Determines if the mean of two sets of data are significantly different from each other. The null hypothesis is that the means of the two populations are equal.

Mann-Whitney U – A non-parametric test of the null hypothesis that two populations are the same.

**One-Way ANOVA** – Compares means of three or more samples, test the null hypothesis that samples in two or more groups are drawn from populations with the same mean values.

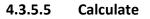

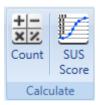

Count - Counts the frequency of the certain values in data.

**SUS Score** – Converts the responses of the 10 item questions to a SUS score.

#### 4.3.5.6 Regression

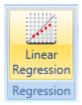

**Linear Regression** – Models the relationship between a scalar dependent variable y and one or more explanatory variables denoted X. The case of one explanatory variable is called simple linear regression.

#### 4.3.5.7 Correlation

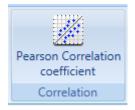

**Pearson Correlation coefficient** – It is a **measure of the strength of the association** between the two variables, giving a value between and including +1 and -1, where 1 is total positive correlation, 0 is no correlation, and -1 is a total negative correlation.

#### 4.3.5.8 Analysis Report Board

|                               |              | proprinter rea                         | as more                                 |                                         |                                         |                    |
|-------------------------------|--------------|----------------------------------------|-----------------------------------------|-----------------------------------------|-----------------------------------------|--------------------|
| Analysis Report Board         |              |                                        |                                         |                                         |                                         |                    |
| 🚠 🚳 🗁 💾 🔮                     | 🖶 🗟 🛃 🍳 1009 | % • 🕀                                  |                                         |                                         |                                         |                    |
| Document Map                  | ₽ ×          |                                        |                                         |                                         |                                         | <u> </u>           |
| Table of contents             |              |                                        |                                         |                                         |                                         |                    |
| Win_1 of Linear Regression an | nalytics_1   |                                        |                                         |                                         |                                         |                    |
|                               |              |                                        |                                         |                                         |                                         |                    |
|                               |              |                                        |                                         |                                         |                                         |                    |
|                               |              | ·///////////////////////////////////// | ,,,,,,,,,,,,,,,,,,,,,,,,,,,,,,,,,,,,,,, | ,,,,,,,,,,,,,,,,,,,,,,,,,,,,,,,,,,,,,,, | ,,,,,,,,,,,,,,,,,,,,,,,,,,,,,,,,,,,,,,, |                    |
|                               |              | Win_1 of Linear Reg                    | ression analytics_1                     |                                         | ,,,,,,,,,,,,,,,,,,,,,,,,,,,,,,,,,,,,,,, |                    |
|                               |              | Name                                   | Estimate                                | Std Error                               | t                                       | PValue             |
|                               |              | Constant                               | 6.3735                                  | 1.38899982225761                        | 4.5885535029377                         | 0.0443587196840788 |
|                               |              | Number of steps                        | 0.0836854838709677                      | 0.0384943240597487                      | 2.17396943354755                        | 0.161756137635864  |
|                               |              |                                        |                                         |                                         |                                         | J                  |
|                               |              |                                        |                                         |                                         |                                         |                    |

Users can export their data and analysis results to the **Analysis Report Board** (storyboard). There you can view, search, load an external .XML file, save, print, export, Email and add watermark to the content in the analysis report board.

#### 4.3.6 View Tab Icons

| Show Product Tree |              |
|-------------------|--------------|
| Show Detail Panel | Reset Window |
| Show Properties   | Layout       |
| Show              |              |

The **View** tab has a button and checkboxes to help the user configure the side panels. There is only one section, the **Show** section that provides control over the Turf interface.

#### 4.3.6.1 Show

**Show Product Tree** – Shows or hides the Projects panel on the left side of the interface.

**Show Detail Panel** – Shows or hides the Detail panel on the bottom of the interface.

**Show Properties** – Shows or hides the Property panel on the right side of the interface.

Reset Window Layout – This button resets the panels to the original viewing setting.

#### 4.3.7 Settings Tab Icons

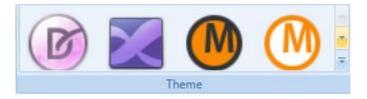

The **Settings** tab has buttons and a panel to customize the Turf experience. It has one **Theme** section and one side panel, **System Configuration Management**.

#### 4.3.7.1 Theme Icons

The **Theme** icon buttons change the color and font of the Turf interface during the duration of the Turf session. The user can choose from 14 unique themes to overlay the Turf interface.

#### 4.3.7.2 System Configuration Management

Use Cases – Opens a tab for users to create and modify use cases.

**Descriptive Template** – Opens a tab that allows users to alter and customize the User Testing forms.

**Widget Definitions** – Opens a tab that allows users to specify the type of mark chosen during Heuristic Evaluation for both Windows and Android systems

**Color Definitions** – Opens a tab that allows users to customize the color for window event color and mark property color for Heuristic Evaluation and User Testing.

Hot keys – Opens a tab that allows users to choose and activate hotkeys for each of the 6 Turf tabs.

**Video Settings**– Opens a tab that allows users to specify the maximum number of video tabs that can be opened at the same time.

OneDrive Settings - Opens a tab that allows users to customize OneDrive related functions

Install Turf for Android – Opens a tab that allows users to install Turf Android app on their desired android device

#### 4.3.8 Details Panel Icons

| etails: My product\User Testing\7_9\ |                  |                       |         |           |                |              |          |        | <b>#</b> ) |
|--------------------------------------|------------------|-----------------------|---------|-----------|----------------|--------------|----------|--------|------------|
|                                      |                  |                       |         |           | 🛃 Import Files | Export Files | 🔟 Delete | Detail | •          |
| Name                                 | Туре             | Creation Data Time    | Creator | Size      |                |              |          |        |            |
| Cont_3                               | Record Container | 7/10/2014 11:40:04 AM | msalimi | 692.49 KB |                |              |          |        |            |
| Win_3                                | Window Events    | 7/10/2014 11:40:04 AM | msalimi | 557 B     |                |              |          |        |            |
| Cont_4                               | Record Container | 7/10/2014 11:40:24 AM | msalimi | 700.3 KB  |                |              |          |        |            |
| Win_4                                | Window Events    | 7/10/2014 11:40:24 AM | msalimi | 778 B     |                |              |          |        | _          |
| Chrysanthemum_t_1 (27)               | Image            | 7/16/2014 11:37:57 AM | msalimi | 762.53 KB |                |              |          |        |            |
|                                      |                  |                       |         |           |                |              |          |        |            |

The **Details** bar is located on the bottom of the Turf interface and organizes the varying files contained in each project folder. It can be temporarily hidden by clicking the black push pin in the top right of the bar. To promote organizations it orders the details of the files by **Name**, **Type**, **Create Data Time**, **Creator** and **Size**.

Import Files – Opens a popup window where users can select any file type to upload to Turf.

**Export Files** – Opens a popup window where the user selects which folder to export the document(s).

Delete – Deletes the selected file.

Dropdown box – Allows the user to choose the file view in the tab in either tree, detail or thumbprint format.

Image Files – Blue and green landscape icon represents the image files

Video – Black and white icon with a headphone and movie reel represents video files

# 5. Media Capture Procedures

## 5.1 Adjusting Settings

Turf allows for customization of recording media settings, allowing the user to choose what type of media to capture and specify the settings to their individual case and need.

#### 5.1.1 How to Adjust Audio Settings

The **Audio Settings** checkbox and icon allows the user to decide whether or not to record audio from the user testing session. When clicked, the microphone icon opens a popup where the user can click on a dropdown menu to choose which **Microphone**, if any, they would prefer to use for the recording. If many microphones are attached to the computer, this dropdown will have all those that are recognized and ready for record. If not, the default computer microphone, (if available) will be used.

### 5.1.2 How to Adjust Video Settings

The **Video Settings** checkbox and icon provides the user with the option to opt out of using the webcam. Clicking on the filmstrip icon for video settings opens a popup where users can choose their own options for **Webcam Device**. If many webcams are connected to the computer, the user can choose their webcam from the dropdown menu. Also, the user can assign different qualities to video files by checking on the any of radio buttons listed in the "**Quality**" section.

#### 5.1.3 How to Adjust Keystroke Settings

The **Keystroke Settings** checkbox and icon allows the user to decide whether to Capture Event(s) and/or **Capture Controls**. **Keyboard Events** captures keystrokes on the keyboard. **Mouse Events** capture mouse clicks and scrolls. Users can choose to use **MSAA** (Microsoft Active Accessibility) or **UI automation** (user interface automation) in full or compact mode. To complete capturing keystroke controls, users can either **Capture Widget Container Structure** or **Capture the image of the control under each event**.

#### 5.1.4 How to Adjust Screen Settings

To adjust **Screen Settings**, choose which **Monitor**, **Region** and **Quality** of the screen you wish to capture. Clicking on **Identify Monitors** briefly shows a large number on the screen of the Turf assigned monitor number if more than 1 monitor is connected. Clicking on **Customize Region** minimizes Turf and allows the user to highlight their specified region to record or capture by dragging the red dashed line to encircle the desired area of the screen. The **Minimize Turf** checkbox will minimize and open Turf when the **Capture Image (F5) is clicked** or keep Turf minimized when the **Record (F7)** button is clicked. The **Delay (sec)** checkbox issues a countdown on the screen until Turf either captures a screenshot or begins recording. The **Display immediately after Capture** checkbox immediately brings up the image or video just captured in the large tab screen and also in the **Details** tab. The **Show mouse hot spot** check box shows the spot of the mouse on the screen. The radius and color of the spot can be set in the corresponding boxes. You can modify the quality (and file size) of image(s) or video(s) captured in Turf by checking on the corresponding radio buttons specified in the **Quality** section.

## 5.1.5 How to Adjust Android Settings

The Android Settings checkbox and icon allows the user to capture the screen and events of an android device running Turf application.

## 5.1.6 How to Capture an Image

To capture an image, the **Screen Settings must be configured**. The **Screen Settings** icon opens a popup window where the user selects the monitor screen to capture, the region of the screen to capture and the quality of the image(s) to be captured. Click **OK** to save changes and close the popup and click **Capture Image (F5)** to take a screenshot.

## 5.1.7 How to Record Video

To record a video, first configure settings by clicking on the **Video Settings** button, specifying the webcam, and choosing the desired video quality.

# 6. Heuristic Evaluation Procedures

## 6.1 Launch and Set Up a New Heuristic Evaluation Project

#### 6.1.1 Launch Turf

After loading the software on the computer, a user will launch Turf by double clicking on the Turf desktop icon. Then the user will see the File interface where she can create a new product for the heuristic evaluation.

## 6.1.2 Create a New Product

#### a) Create a new product evaluation folder

- i) Go to Home tab
- ii) Click the Add New Product
- iii) Enter the product name (e.g., Alpha)
- iv) Enter the product version (e.g., Alpha)
- v) Enter the vendor name (e.g., SharpC)
- vi) Click the Save button

| Ł                 |                                    |                 |         |               |                         |
|-------------------|------------------------------------|-----------------|---------|---------------|-------------------------|
| File Home         | Heuristic Evaluation               | User Testing    | Analyze | View          | Settings                |
| T3 T3             |                                    |                 |         |               |                         |
| Evaluation Te     | o Home tab                         |                 |         |               |                         |
| New Project       |                                    |                 |         | _             |                         |
| Projects          | ₽×                                 |                 |         | a)-iii<br>nam | Enter the product<br>e  |
| 📕 Add New Product | <u> </u>                           | 🚪 New Product D | etails  | 7             | ×                       |
| 🕀 🛃 My first PRG  |                                    | Desident        |         |               | 1.                      |
|                   | n)-ii Click the Add New<br>Product | Product:        |         |               | a)-iv Enter the produ   |
| _                 |                                    |                 |         |               | version                 |
|                   |                                    | Vendor:         |         |               |                         |
|                   |                                    |                 | Save    | Cancel        |                         |
|                   | a)-v Enter t<br>name               | he vendor       |         |               |                         |
| 1                 |                                    |                 |         | a)-v<br>butt  | i Click the Save<br>ton |

### 6.1.3 Set up a New Heuristic Evaluation Project Folder

After you set up a new product, choose the type of usability method (e.g., Heuristic Evaluation or User Testing) to conduct. In this case, choose Heuristic Evaluation.

- a) Create a heuristic evaluation project
  - i. Select your product
  - ii. Click on the Heuristic Evaluation icon
  - iii. Fill in Heuristic Evaluation project information in the pop-out window
  - iv. Select a usecase (s)
  - v. Click the Next button
  - vi. Select predefined heuristic evaluation template (e.g., select Expert Review)
  - vii. Click the Finish button

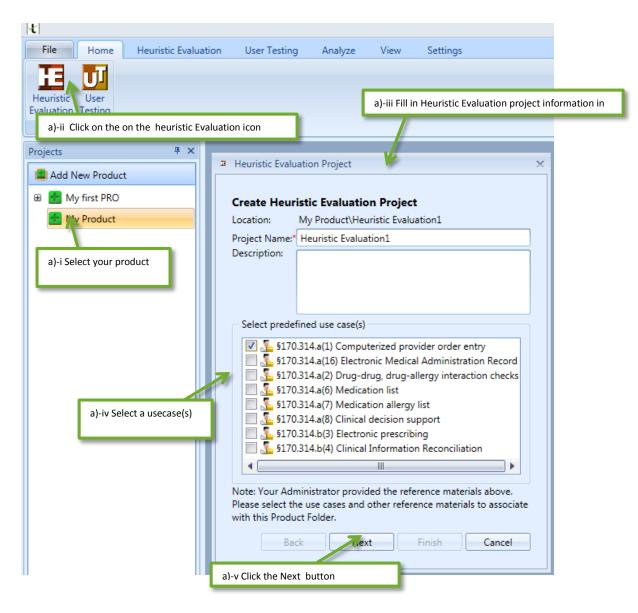

| 3                           | Heuristic Evaluation Project ×                                                 |             |               |      |  |  |  |
|-----------------------------|--------------------------------------------------------------------------------|-------------|---------------|------|--|--|--|
|                             | Select Evaluation Template(s):                                                 |             |               |      |  |  |  |
|                             | Name                                                                           | Order       |               |      |  |  |  |
|                             | Demographics                                                                   |             | Preview       | -    |  |  |  |
|                             | 上 🔽 Expert Review                                                              | 1 🗘         | Preview       |      |  |  |  |
|                             | 🔲 🛃 Moderator Notes                                                            |             | Preview       |      |  |  |  |
| a)-vi Select predefined heu | uristic evaluation template                                                    |             | Preview       |      |  |  |  |
|                             | y Scale (SUS)                                                                  |             | Preview       |      |  |  |  |
|                             | Note: Please select template options he<br>made a)-vii Click the Finish button | ere. Furthe | Advanced Sett | ings |  |  |  |

# 6.2 Capture a Screen Shot and Physically Mark Problems

### 6.2.1 Capture a Screen Shot

Screenshots can be captured to inspect interface design violations. **First, you need to create a folder**. You can create a folder to hold all of the evaluation projects on a product. For example, you may want to test multiple tasks (e.g., e-prescribing, creating a patient record and medication reconciliation) for a single EHR (electronic health record) product.

#### a) Create a new folder

- i. Select the HE project
- ii. Click on New Folder in the Heuristic Evaluation tab
- iii. Rename the folder to reflect the project and product (e.g., HE SharpC EHR)

|                                         | I.                                      |                      |                 |
|-----------------------------------------|-----------------------------------------|----------------------|-----------------|
|                                         | File Home                               | Heuristic Evaluation |                 |
| a)-ii Click on the New Folder in HE tab | New Edit Delete<br>Folder Folder Folder | Audio 🔽 Vide         |                 |
|                                         | Folder                                  |                      |                 |
|                                         | Projects                                | # ×                  |                 |
|                                         | Add New Product                         | t                    |                 |
|                                         | <ul> <li></li></ul>                     |                      |                 |
| a)-i Select HE project                  | B II My Heuris                          | tic Evaluation       |                 |
|                                         | <u></u> §170.3                          | 14.a(1) Compute      |                 |
|                                         |                                         | onic Prescribing     |                 |
|                                         |                                         | a)-iii Rena          | ame folder to r |
|                                         |                                         |                      |                 |

#### b) Configure Screen Settings

- i. Click Settings under the Screen checkbox
- ii. Click Identify Monitors button, then select the monitor that displays the image to be evaluated
- iii. Select a region (e.g., click Full Screen button)
- iv. Click OK button

| t                                             |                                                                                                    |
|-----------------------------------------------|----------------------------------------------------------------------------------------------------|
| File Home Heuristic Evalu                     | ation User Testing Analyze View Settings                                                                                                    |
|                                               | <ul> <li>✓ Video</li> <li>✓ Keystroke</li> <li>✓ Screen</li> <li>✓ Settings</li> <li>✓ Settings</li> <li>✓ Settings</li> <li>✓ Settings</li> <li>Capture Image(F5)</li> <li>Record(F7) Pause/Resta Record(F8)</li> </ul> |
| Folder                                        | b)-i Click Settings under the Screen checkbox                                                                                                    |
| Projects 4 ×                                  | Screen Settings ×                                                                                                    |
| Add New Product                               | Select Monitor Monitor 1                                                                                                    |
| My Product                                    | Select Region                                                                                                    |
| My Heuristic Evaluation §170.314.a(1) Compute | Top     b)-ii Click Identify Monitors button, then select the monitor that displays the image be evaluated                                                                                                    |
| Electronic Prescribing                        | Height<br>Full Screen Customize Region                                                                                                    |
|                                               | <ul> <li>Delay(sec): 3</li> <li>Display immediately after Captu.</li> <li>Show mouse hot spot</li> </ul>                                                                                                    |
|                                               | Hot spot radius: 40 ‡ pixels                                                                                                    |
|                                               | Quality 🔘 Low 🔘 Medium 🔘 High                                                                                                    |
|                                               | Note: TURF will minimize its own window and capture the resulting<br>frame after a specified delay.                                                                                                    |
|                                               | OK Cancel                                                                                                    |
| '                                             | b)-iv Click OK button                                                                                                    |

#### c) Capture Image

i. Click the Capture Image (or press F5 on the keyboard), (e.g., Click the Capture Image (F5) button to capture the Medication Search screen)

| t                  |                  |                   |             |           |                      |            |
|--------------------|------------------|-------------------|-------------|-----------|----------------------|------------|
| File Home          | Heuristic Evalua | ation U           | ser Testing | Analyze V | /iew Set             | tings      |
| New Edit<br>Folder |                  | Video<br>Settings | Keystroke   | Screen    | Capture<br>Image(F5) | Record(F7) |
| Folder             |                  |                   |             | Capture M | erlia                |            |
|                    |                  |                   |             | c)-       | i Click Capture      | Image      |

## 6.2.2 Physically Mark Problems

After you inspect the user interface, drag the mouse over the problematic widget to mark it on the screenshot.

#### a) Mark a Problematic Widget

- i. To mark the problem, **drag the mouse over the widget** (e.g., mark the medication search textbox)
- ii. Click Save to save the mark

|                                                       | alyze View Settings                                                                                        |                        |                     |                      |                    |                   |
|-------------------------------------------------------|----------------------------------------------------------------------------------------------------|------------------------|---------------------|----------------------|--------------------|-------------------|
| er Folder Folder                                      | Settings<br>Capture Record(77) Pause/Restart Stop<br>Record(78) Record(79) Poblem Problem Spoblem Spoblems |                        |                     |                      |                    |                   |
| Folder                                                | Capture Media Classify Problems Report                                                                     |                        |                     |                      |                    |                   |
| jects 🕴 🗶 📑 IMG_1* × 📑 IMG_2*                         | ×                                                                                                    |                        |                     |                      |                    |                   |
| Add New Product                                       |                                                                                                    |                        |                     |                      |                    |                   |
| My first PRO Dr. Physician                            | Name NAME, Patient (Mr.) Date of Birth : Mar 15, 1960 (52y) Status : Senior                                |                        | Gender : Ma         |                      | : 0098752300       |                   |
| My Product Clinic : Clinic Name                       |                                                                                                    |                        |                     | Wt : 77.5 kg   BMI : |                    |                   |
| Last login 12 Oct 20     My Heuristic Evaluation      | 12 05:45 pm Address1: 1170 Fannin St. • Phone&Email: 777-888-9999 • Allergens: Kr                          | nown Allerge           | ns • Smo            | king Status :        | io data Directive  | e: <u>On File</u> |
| 5 \$170.314.a(1) Compute                              | and the Handland Lat                                                                                       |                        |                     |                      |                    |                   |
| Electropic Describion                                 |                                                                                                    |                        |                     |                      |                    |                   |
| Demographics                                          |                                                                                                    |                        |                     |                      |                    | _                 |
| Allergies                                             | 51arch: Add to Order                                                                                       |                        |                     |                      |                    |                   |
| Problem list                                          | Drug Details                                                                                               | Quantity<br>14 tablets | Duration<br>2 weeks | Begin<br>26-Oct-2012 | End<br>09-Nov-2012 |                   |
| Medication list                                       | Atorvastatin<br>40 mg table - Grat                                                                         | 14 tablets             | 2 weeks             | 26-Oct-2012          | 09-NOV-2012        | Edit              |
| Vitals                                                |                                                                                                    |                        |                     |                      |                    |                   |
| Dinical Encour                                        | a)-i drag the mouse over the widget                                                                        |                        |                     |                      |                    |                   |
| Follow-up Note                                        |                                                                                                    | 14 tablets             | 2 weeks             | 26-Oct-2012          | 09-Nov-2012        | Edit              |
| Research Stud                                         |                                                                                                    |                        |                     |                      |                    |                   |
| <ul> <li>Je Report Review</li> <li>Reports</li> </ul> | Notes for IS0.1 Left ventricular Failure, 110 Essential Hypertension                                       | 14 tablets             | 2 weeks             | 26-Oct-2012          | 09-Nov-2012        | -                 |
| <ul> <li>A B Pathology</li> </ul>                     | 50 mg tablet - Oral                                                                                        | re capie o             | 2 meens             | 20-000-2012          | 07-101-2012        | Edit              |
| Biopsies                                              | Take 1 tablet everyday<br>for I10 Essentalal Hypertension                                                  |                        |                     |                      |                    |                   |
| Hematology                                            | Aspirin                                                                                                    | 14 tablets             | 2 weeks             | 26-Oct-2012          | 09-Nov-2012        | Edit              |
| Cvtology                                              | 75 ma tablet - Ocal                                                                                        |                        |                     |                      |                    |                   |
|                                                       | 100                                                                                                    | •••                    |                     | Marks Unlock         | ed 📃 Marks IDs     | Prov. 14          |
|                                                       |                                                                                                    |                        |                     |                      |                    |                   |
|                                                       |                                                                                                    |                        |                     | a)-ii Clic           | k Save but         | ton               |

## 6.3 How to classify problems

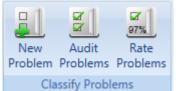

#### assity Problems

#### 6.3.1 New Problem

This button creates a new problem file form and allows a user to assign design violation to user-defined marks. After selecting the marks, the location can be further specified in the Problem Location field. The Problem Description field provides a space for describing the heuristic violation in detail. The Design Violation field contains options to specify the heuristic being violated. There are two methods to perform this task:

#### a) Method 1

- i. With your mouse on the marked problem, right click on the mark, and then left click to select the "Add a problem about this mark" option.
- ii. A problem description form is open. Fill in the required information
- iii. Click the Save button at the bottom right of the screen

| ■ IMG_1* × 1 ■ IMG_2 ×                                                                                                    |                                                                                                    |
|----------------------------------------------------------------------------------------------------|----------------------------------------------------------------------------------------------------|
| <b>Dr. Physician Name</b><br><i>Clinic</i> : Clinic Name<br>Last login 12 Oct 2012 05:45 pm                                                                                                    | NAME, Patient (Mr.)       Date of Birth : Mar 15, 1960 (52y)       State         Preferred Name : Patient       Last Visit : Oct 30, 2012       Gu         Address1: 1170       Fannin       St.       Phone&Email: 777-888-9999       I                                                                                                    |
| Patient Chart                                                                                                    | Medication List                                                                                                    |
| <ul> <li>Patient Summary</li> <li>Demographics</li> <li>Allergies</li> <li>Problem list</li> <li>Medication list</li> <li>Vitals</li> <li>Vitals</li> <li>Clinical Encounter Notes</li> <li>Follow-up Notes</li> <li>Follow-up Notes</li> <li>Follow-up Notes</li> <li>Research Study Notes</li> <li>Report Review Notes</li> <li>Reports</li> <li>Biopsies</li> <li>Hematology</li> <li>Cytology</li> </ul> | S1arch:<br>Drug Details<br>Add to Order<br>Drug Details<br>Add a problem about this mark<br>Atorvastatin<br>Atorvastatin<br>Atorvastatin<br>Atorvastatin<br>Atorvastatin<br>Atorvastatin<br>Add a problem about this mark<br>arks<br>(Take 30 min before<br>for E78.0 Pure hype<br>Losartan<br>40 mg tablet - Oral<br>Take 1 tablet everyc<br>Send to Back<br>for I50.1 Left ventricular Failure, 110 Essential Hypertension<br>Atenolol<br>50 mg tablet - Oral<br>Take 1 tablet everyday<br>for I10 Essentaial Hypertension<br>Aspirin<br>75 mg tablet _ Oral |

| Untitled ×                       |                                       |          |                      |               |                    | <b>•</b> × |  |  |  |  |
|----------------------------------|---------------------------------------|----------|----------------------|---------------|--------------------|------------|--|--|--|--|
| d Select user-defined marks      | Gelect user-defined marks on image(s) |          |                      |               |                    |            |  |  |  |  |
| Image Name                       | Mark Num                              | Widget 1 | Гуре                 | Ma            | rk Path            |            |  |  |  |  |
| > 🔤 IMG_2                        | 1                                     | Button   |                      | My Product\My | Heuristic Evaluat. |            |  |  |  |  |
| a)-ii Fill in the required infor | nation                                |          |                      |               |                    | Ŧ          |  |  |  |  |
| Problem Location                 | *                                     |          |                      |               |                    |            |  |  |  |  |
| Problem                          |                                       |          | 4                    | L             |                    |            |  |  |  |  |
| Description                      |                                       |          |                      | r.            |                    |            |  |  |  |  |
| Design Violation                 |                                       |          |                      | •             |                    |            |  |  |  |  |
|                                  |                                       |          |                      |               |                    |            |  |  |  |  |
|                                  |                                       | a)-      | iii Click the Save b | utton         |                    | Save       |  |  |  |  |

#### b) Method 2

- i. Left click the New problem button from the menu panel, this will open a new screen
- ii. Left click on "Select user defined marks on image (s)" at the top of the screen

This opens a pop up window that shows all marks on the system. You must limit the scope for the problem description by identifying which marks or widgets this description should be attributed to.

- iii. Select the mark(s) you would like to add description to
- iv. Click on the OK button

Once clicked, a single problem description form is opened. The items displayed on this form are determined by what is built into your template. In our form, we included problem location, problem description, and design violation.

- v. Fill in the required information
- vi. Click the Save button at the bottom right of the screen

# Turf Reference Manual

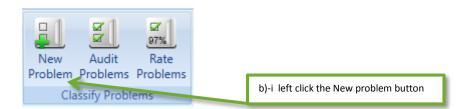

| Untitled ×                |                                    |             | ▼ X       |
|---------------------------|------------------------------------|-------------|-----------|
| Select user-defined n     | narks on image(s)                  |             |           |
| Image Name                | Mark Num                           | Widget Type | Mark Path |
| b)-ii Left click on "Sele | ct user defined marks on image (s) | "           |           |
|                           |                                    |             | ~         |
| Problem Location          |                                    |             |           |
| Problem<br>Description    |                                    |             | ^ ·       |
|                           |                                    |             |           |
|                           |                                    |             | <b>v</b>  |
| Design Violation          |                                    |             | •         |
|                           |                                    |             |           |
|                           |                                    |             |           |
|                           |                                    |             | 🛗 Save    |

# Turf Reference Manual

| 100 | _ | _    |                                       |                              |
|-----|---|------|---------------------------------------|------------------------------|
|     | Q | Sele | ect Mark Scope                        | ×                            |
|     | Θ | 1    | ] 🛃 My Product                        | Preview:                     |
|     |   |      | 🔽 🚹 My Heuristic Evaluation           |                              |
|     |   |      | 😑 👿 🚞 Electronic Prescribing          |                              |
|     |   |      | 🗉 📝 🔤 IMG_2                           |                              |
|     |   |      |                                       |                              |
|     |   |      | b)-iii Select the mark(s) you would I | ike to add description to    |
| ,   |   |      |                                       |                              |
|     |   |      |                                       |                              |
|     |   |      |                                       |                              |
|     |   |      |                                       |                              |
|     |   |      |                                       |                              |
|     |   |      |                                       |                              |
|     |   |      |                                       | b)-iv Click on the OK button |
|     |   |      |                                       | OK Cancel                    |

| Untitled ×                            |          |           |                    | ▼ X                               |  |  |  |  |  |
|---------------------------------------|----------|-----------|--------------------|-----------------------------------|--|--|--|--|--|
| Select user-defined marks on image(s) |          |           |                    |                                   |  |  |  |  |  |
| Image Name                            | Mark Num | Widget Ty | pe                 | Mark Path                         |  |  |  |  |  |
| ) 🔤 IMG_2                             | 1        | Button    |                    | My Product\My Heuristic Evaluat 🔶 |  |  |  |  |  |
| b)-v Fill in the required info        | rmation  |           |                    |                                   |  |  |  |  |  |
| Problem Location                      |          |           |                    |                                   |  |  |  |  |  |
| Problem                               |          |           | 1                  | ▲                                 |  |  |  |  |  |
| Description                           |          |           |                    | •                                 |  |  |  |  |  |
| Design Violation                      |          |           |                    | ▼                                 |  |  |  |  |  |
|                                       |          | b         | )-vi Click the Sav | re button                         |  |  |  |  |  |

**Note:** The design violation list can be modified by the system administrator. See Section 9 of this manual. After entering all the information, please save using the Save button at the bottom.

## 6.3.2 Audit Problem

This button displays an Audit Problem tab that allows users to approve, discard, or archive problems. A user must first choose problems to evaluate by selecting a location in the Project Tree. The problems list display can be filtered using the checkboxes at the top. Unclassified problems will have a yellow-orange color that will change colors upon classification. There are three options for classification: archive, agree, and discard. Selecting the archive radio button will save the problem for later consideration and the color will change to purple after saving. Choosing the agree radio button will allow the problem to be rated and change the color to green after saving. Clicking the discard radio button will prevent the problem from being rated and displayed on the report. The color will change to gray after saving. Please be sure to save once you've chosen an option.

#### a) Audit Problem

i. Select the correct user folder

## Turf Reference Manual

- ii. Click on Audit Problem button
- iii. Select the identified problems you want to perform the Audit function on
- iv. Click OK button
- v. Classify each problem as either being agreed to, discarded, or archived
- vi. Click on the Save button

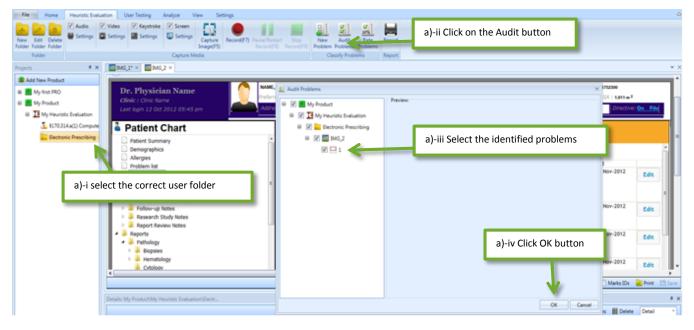

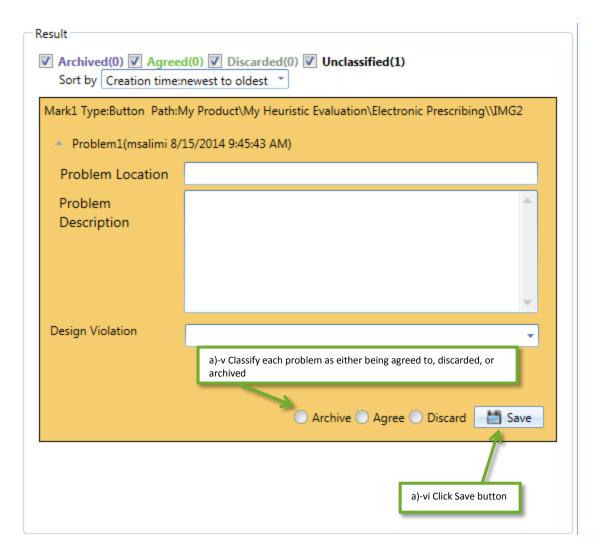

#### 6.3.3 Rate Problem

This button provides a place to rate the problems that have been agreed upon. A user must first choose a location with agreed upon problems in the Project Tree. A display similar to the one found in the Audit Problem section will appear with the reference image on the left and list of approved problems on the right. Rating options include 1 (minor), 2 (moderate), 3 (major), and 4 (catastrophic). Review the agreed upon problem and choose the most appropriate rating. Please be sure to save once you've chosen an option.

#### a) Rate Problem

- i. Select the correct user folder
- ii. Click on Rate Problem button
- iii. Select the identified problems you want to perform the Rate function on
- iv. Click OK button
- v. Classify each problem as either being agreed to, discarded, or archived

# Turf Reference Manual

vi. Click on the Save button

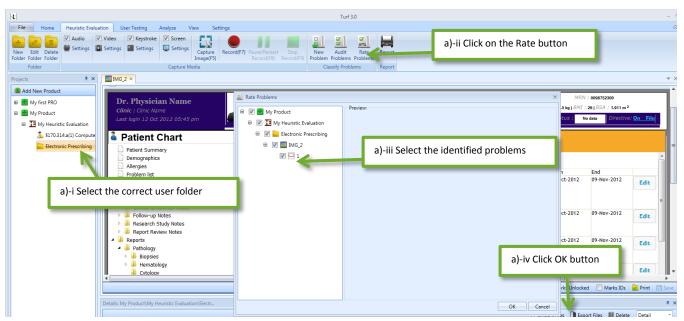

| Result                                   |                                                                                      |                         |
|------------------------------------------|--------------------------------------------------------------------------------------|-------------------------|
| Mark1 Type:Button Path:N                 | fy Product\My Heuristic Evaluation\Electronic Prescribing\\IMG2                      | Ê                       |
| <ul> <li>Problem2(msalimi 8/:</li> </ul> | 15/2014 10:27:57 AM)                                                                 |                         |
| Problem Location                         | Search Widget                                                                        |                         |
| Problem<br>Description                   | Search                                                                               | ^                       |
|                                          |                                                                                      | ≡                       |
|                                          |                                                                                      | ×                       |
| Design Violation                         | 04 Minimalism<br>a)-v Review the agreed upon problem and choose the most appropriate | rating                  |
|                                          | 1(Minor) 2(Moderate) 3(Major) 4(0                                                    | Catastrophic) Save      |
| <ul> <li>Problem1(msalimi 8/2</li> </ul> | 15/2014 9:45:43 AM)                                                                  |                         |
| Problem Location                         |                                                                                      | a)-vi Click Save button |
| Problem<br>Description                   |                                                                                      |                         |

## 6.4 How to print a report

This button allows a user to print a report of the captured problem descriptions, images, and the severity ratings of each problem. Clicking on the Report button will open up a window where the user can choose different options based on his preferences. For example, if you are only interested in generating a report that shows images with identified marks, you will need to check the ckeckbox for the "Print Image", and select "Images with Marks" radio button. Additionally, you will need to uncheck/de-select the other checkboxes and radio buttons. So, based on your preferences, click on the appropriate check boxes and press the Print button at the bottom of the window for your paper report.

### a) Generate Heuristic Evaluation Report

- i. Go to heuristic Evaluation tab
- ii. Click the Report button
- iii. Check/uncheck the checkboxes and radio buttons based on your preferences
- iv. Click the print button at the bottom of the page
- v. Print the report or export it in your preferred format by clicking on the correspond buttons

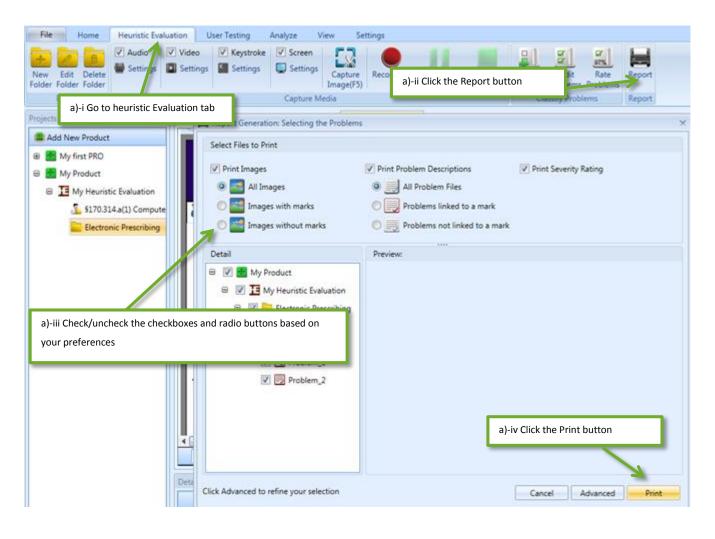

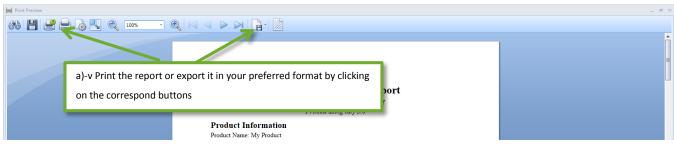

# 7. Installing Turf for Android-Capture events using Turf Android

# 7.1 Installing Turf for Android

The **Install Turf for Android** button allows you to install Turf on your android smartphone or tablet device. Once you have Turf installed on your device, you can start capturing the screen and events of your android device. To learn more about using Turf in an android device, please click here.

### 7.1.1 How to setup your device

The number of steps or the suggested configuration may vary depending on the devices. The following are suggested steps for any devices with Android 5 or greater. Here, we will present the instructions for Nexus 9 tablet.

### Step 1: Check your android version

Setting >> System >> About tablet >> Android Version

The version of your Android device OS must be at least 5.0. If the OS version is less than 5, please upgrade it to Android 5.0 or later.

### Step 2: Enable Developers mode

- i. Go to Settings
- ii. Slide down to the "System" panel
- iii. Click on "About tablet"`
- iv. Press the "Build Number" item seven times

| 2                                         |                      |                       | 12:05 🗊 🕩 |
|-------------------------------------------|----------------------|-----------------------|-----------|
| a)-i Go to settings                       | ettings              |                       | م         |
|                                           | Device               |                       |           |
|                                           | ✿ Home               | Display               |           |
|                                           | Sound & notification | Storage               |           |
|                                           | Battery              | ĕ Apps                |           |
|                                           | L Users              | <b>О</b> •• Тар & рау |           |
|                                           | Personal             |                       |           |
|                                           | Location             | Security              |           |
|                                           | Accounts             | Language & input      |           |
|                                           | Backup & reset       |                       |           |
| a)-ii Slide down to the<br>"System" panel | System               |                       |           |
|                                           | O Date & time        | Accessibility         |           |
|                                           | 🖶 Printing           | { } Developer options |           |
| a)-iii Click on "About tablet"            | (i) About tablet     |                       |           |
|                                           | $\bigtriangledown$   | 0 🗆                   |           |

| - |                                                                                                    | - i 🛈 💎 🗐 1 |
|---|----------------------------------------------------------------------------------------------------|-------------|
|   | About tablet                                                                                                    | (           |
|   | System updates                                                                                                  |             |
|   | Status<br>Status of the battery, network, and other information                                                 |             |
|   | Legal information                                                                                               |             |
|   | Regulatory information                                                                                          |             |
|   | Send feedback about this device                                                                                 |             |
|   | Model number<br>Nexus 9                                                                                         |             |
|   | Android version<br>5.0.1                                                                                        |             |
|   | Kernel version<br>3.10.40-ga3846f1<br>android-build@vpbs1.mtv.corp.google.com #1<br>Thu Nov 6 01:39:45 UTC 2014 |             |
|   | Build nur a)-iv Press the "Build<br>LRX22C Number" item 7 times                                                 |             |

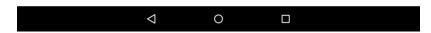

#### **Step 3: Configure Developer settings**

- i. Go to Settings
- ii. Slide down to the "System" panel
- iii. Click on "Developer options"
- iv. Check the checkbox to select "USB debugging"

| ?                                    |                      | • <b>ال</b> • •                                      | j 🖻 12:05                  |
|--------------------------------------|----------------------|------------------------------------------------------|----------------------------|
| )-i Go to settings                   | Settings             |                                                      | ۹                          |
|                                      | Device               |                                                      |                            |
|                                      | ✿ Home               | Display                                              |                            |
|                                      | Sound & notification | Storage                                              |                            |
|                                      | Battery              | Apps                                                 |                            |
|                                      | L Users              | 🛄 🖤 Тар & рау                                        |                            |
|                                      | Personal             |                                                      |                            |
|                                      | Location             | Security                                             |                            |
|                                      | Accounts             | Language & input                                     |                            |
|                                      | Backup & reset       |                                                      |                            |
| b)-ii Slide down to the system panel | System               |                                                      |                            |
|                                      | O Date & time        | Accessibility                                        |                            |
|                                      | 🖶 Printing           | { } Developer option b)-iii Cli<br>"Developer option | ck on the<br>oper Options' |
|                                      | About tablet         |                                                      |                            |
|                                      | $\triangleleft$      | 0                                                    |                            |

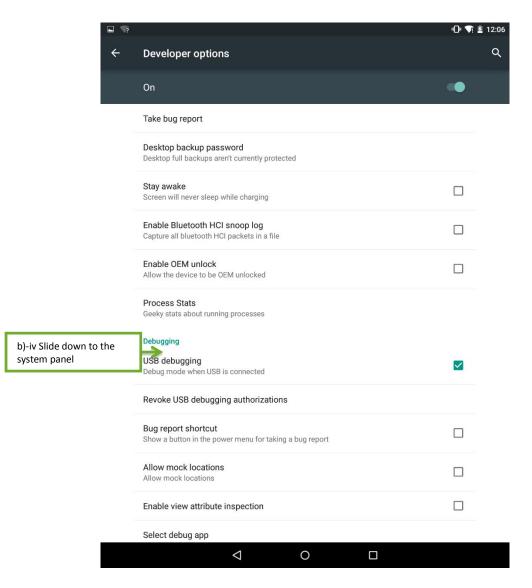

#### Step 4: Enable side loading apps

Open Settings >> Personal >> Security >> Device Administration

a) Set Unknown Sources to ON

### 7.1.2 Device Driver Setup

Connect your device to the computer using USB. If you are connecting the device for the first time, windows should automatically detect and install it and you will see a "Installing device...." window. This will appear only the first time you connect your device to your computer.

### Installing device...

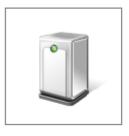

Please wait while Setup installs necessa several minutes. Windows automatically install s your device once you connect it to the computer

onnect ay take

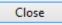

After successfully installing the device, you will see a notification, such as the one below.

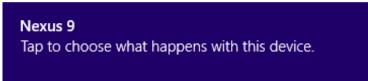

Go to "My Places / This PC / My Computer", and check if you can see your device name.

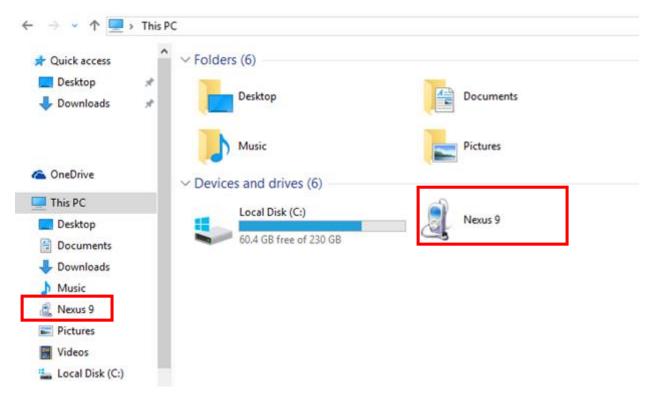

If Windows does not recognize your device, you won't see your device name. Contact your device vendor to obtain appropriate drivers.

Now, you can launch Turf and start installing the Turf for Android. For instructions, please click here.

Note: If Turf does not detect your device, you need to check if you have

- 1) Activated USB debugging and permitted the installation of 3<sup>rd</sup> party applications on your device.
- 2) Installed the appropriate device drivers for ADB interface. Please follow the following steps to install drivers for ADB interface (Only for Google Nexus Devices. For others, refer to vendor sites) :
  - i. Go to "Device Manager"
  - ii. Click on the small arrow next to "Android Device" to expand it.
  - iii. If "Android Composite ADB interface" is present, drivers are correctly installed.
  - a. If you do not see this, your device may appear as "Other device". Click on the small arrow next to the "Other devices" to expand it.
  - iv. Right click on the "ADB interface", and select "Update Driver Software". Before doing this, make sure you have already downloaded the appropriate driver software. For instructions on how to download driver for Google Nexus devices, please click here.
  - v. Browse for Driver software on your computer and wait for the device to be installed and enabled
  - vi. After installation unplug the device

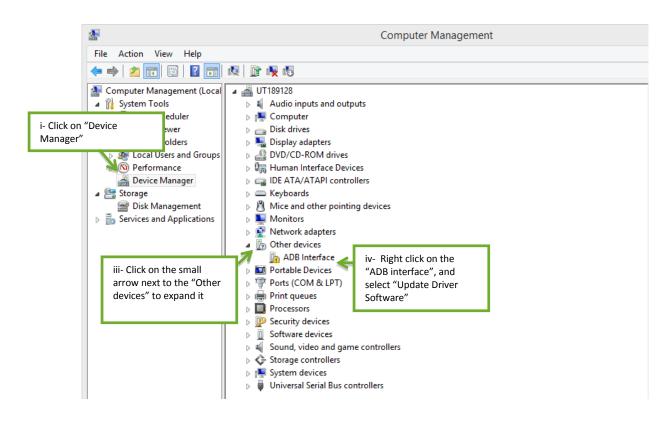

### Browse for driver software on your computer

Search for driver software in this location:

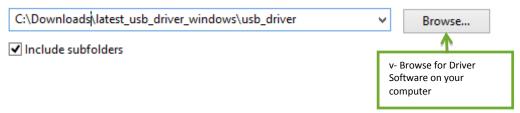

### 7.1.3 Install USB driver in Windows

#### Step1: Download

i. Go to the following link to download the Google USB Driver on your desktop computer http://developer.android.com/sdk/win-usb.html.

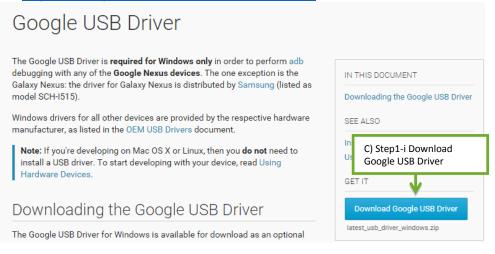

#### Step2: Instructions for installing the driver

- i. Unzip the downloaded folder by extracting its components
- ii. Connect your Android device to your computer using a USB
- iii. Right click on the Computer icon and click on the "Manage" item
- iv. Click on "Device Manager" from the left panel
- v. Click on the small arrow next to the "Other devices" to expand it
- vi. Right click on the "ADB interface", and select "Update Driver Software"
- vii. Browse for Driver software on your computer and wait for the device to be installed and enabled
- viii. After installation unplug the device

### 7.1.4 Configuration and Installation

Follow the following steps to utilize the Turf android app. The number of steps or the suggested configuration may vary depending on the devices. The following are suggested steps for any devices with Android 4.4 or greater.

### a. Turf Installation on Android Devices

### Step1: Install Android in Turf

- i. Connect the device to your computer
- ii. Open Turf
- iii. Go to Settings
- iv. Select "Install android"
- v. Click on the "Install" button

### Step2: Activating Turf Keyboard and Turf Launcher

- i. Open the Android device
- ii. Go to Settings
- iii. Go to "Personal" panel
- iv. Click on "Language and input"
- v. On the "Language & input" screen, click on "Current keyboard"
- vi. Click on "CHOOSE KEYBOARDS"
- vii. Turn on the "turf Keyboard" item
- viii. Click on the OK button on the "Attention" window
- ix. Get back to the "language & input" window and click on "Current Keyboard"
- x. Click on the "turf Keyboard" radio button to select it
- xi. Go back to Settings
- xii. Go to the "Device" panel
- xiii. Click on the "Home" item
- xiv. Click on "Turf launcher" radio button to select it

🕕 💎 🖻 12:05 Q Settings d) step2-ii Go to settings Device Ð Home Display A Sound & notification ¢ : Storage Ê Battery ð Apps • Users **(**1) Tap & pay d) step2-iii Go to € Personal "Personal' panel 9 Location e Security d) step2-iv Click on "Language & input" • Accounts Language & i 0 Backup & reset System ( Date & time Ť Accessibility ē Printing {} Developer options () About tablet  $\bigtriangledown$ 0 

| _? ⊾ |                                                    |                                            | 🕩 📢 🛢 2:28 |
|------|----------------------------------------------------|--------------------------------------------|------------|
|      | Language & input                                   |                                            | Q          |
|      | Language<br>English (United States)                |                                            |            |
|      | Spell checker<br>Google Spell Checker              |                                            |            |
|      | Personal dictionary                                |                                            |            |
|      | Keyboard & input methods                           |                                            |            |
|      | Current Keyboard<br>English (US) - Google Keyboard |                                            |            |
|      | Goo Change keyboard                                |                                            |            |
|      | Engli English (US)<br>Google Keyboard              |                                            |            |
|      | Goo turf Kaubaard                                  |                                            |            |
|      | Auto Uni Keyboard                                  |                                            |            |
|      | turf                                               | CHOOSE KEYBOARDS                           |            |
|      | Speech                                             |                                            |            |
|      | Voice input                                        | d) step2-vi Click on<br>"CHOOSE KEYBOARDS" |            |
|      | Text-to-speech output                              |                                            |            |
|      | Mouse/trackpad                                     |                                            |            |
|      | Pointer speed                                      |                                            |            |
|      |                                                    |                                            |            |
|      |                                                    |                                            |            |
|      |                                                    |                                            |            |
|      | $\triangleleft$                                    | 0 🗆                                        |            |

?

|                                        | 4 🗇 💎 🚔 2                                    |
|----------------------------------------|----------------------------------------------|
| Language & input                       |                                              |
| Keyboard & input methods               |                                              |
| Google Keyboard<br>English (US)        |                                              |
| Google Hindi Input<br>Hinglish & Hindi |                                              |
| Google Japanese Input<br>Japanese      |                                              |
| Google Korean Input<br>Korean          |                                              |
| Google Pinyin Input<br>Chinese Pinyin  |                                              |
| Google voice typing<br>Automatic       | ••                                           |
| Google Zhuyin Input<br>Chinese Zhuyin  |                                              |
| turf Keyboard                          | ▲ <sup>()</sup>                              |
|                                        | d) step2-vii Turn on "Turf<br>Keyboard" item |

| $\bigtriangledown$ | 0 |  |
|--------------------|---|--|
|                    |   |  |

| ~? |                                                                                                    | • <b>[]</b> • 🟹 📕 2:31              |
|----|----------------------------------------------------------------------------------------------------|-------------------------------------|
|    | Language & input                                                                                                    |                                     |
|    | Keyboard & input methods<br>Google Keyboard<br>English (US)                                                                                          | -                                   |
|    | Google Hindi Input<br>Hinglish & Hindi                                                                                                    |                                     |
|    | Google Japanese Input<br>Japanese                                                                                                    |                                     |
|    | Google Korean Input<br>Korean                                                                                                    | -                                   |
|    | GooAttentionChinThis input method may be able to collect a<br>including personal data like passwords ar<br>comes from the app turf Keyboard. Use the | nd credit card numbers. It          |
|    | Auto Goo Chinese Zhuyin                                                                                                    | CANCEL OK                           |
|    | turf Keyboard                                                                                                    | d) step2-viii Click on OK<br>button |
|    |                                                                                                    |                                     |
|    |                                                                                                    |                                     |
|    |                                                                                                    |                                     |
|    |                                                                                                    |                                     |
|    |                                                                                                    |                                     |

|                                            | 7 |                                                                                | 🕛 📢 📕 2:2 |
|--------------------------------------------|---|--------------------------------------------------------------------------------|-----------|
|                                            | ÷ | Language & input                                                               | م         |
|                                            |   | Language<br>English (United States)                                            |           |
|                                            |   | Spell checker<br>Google Spell Checker                                          |           |
|                                            |   | Personal dictionary                                                            |           |
| d) step2-ix Click on<br>"Current Keyboard" |   | Keyboard & input methods<br>Current Keyboard<br>English (US) - Google Keyboard |           |
|                                            |   | Google Keyboard<br>English (US)                                                |           |
|                                            |   | Google voice typing<br>Automatic                                               |           |
|                                            |   | turf Keyboard                                                                  |           |
|                                            |   | Speech<br>Voice input                                                          |           |
|                                            |   | Text-to-speech output                                                          |           |
|                                            |   | Mouse/trackpad                                                                 |           |
|                                            |   | Pointer speed                                                                  |           |

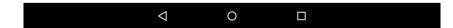

| √? ⊾ |                                                   |   |                  | ·D· 💎 🛢 3:03 |
|------|---------------------------------------------------|---|------------------|--------------|
| ÷    | Language & input                                  |   |                  | م            |
|      | Language<br>English (United States)               |   |                  |              |
|      | Spell checker<br>Google Spell Checker             |   |                  |              |
|      | Personal dictionary                               |   |                  |              |
|      | Keyboard & input methods                          |   |                  |              |
|      | Current Keyboard<br>turf Keyboard                 |   |                  |              |
|      | Goo Change keyboard                               |   |                  |              |
|      | English (US)<br>Google Keyboard                   |   |                  |              |
|      | Goo<br>Auto • turf Keyboard                       |   |                  |              |
|      | <b>↑</b>                                          |   |                  |              |
|      | d) step2-x Click on turf<br>Keyboard radio button |   | CHOOSE KEYBOARDS |              |
|      | Voice input                                       |   |                  |              |
|      | Text-to-speech output                             |   |                  |              |
|      | Mouse/trackpad                                    |   |                  |              |
|      | Pointer speed                                     |   |                  |              |
|      |                                                   |   |                  |              |
|      |                                                   |   |                  |              |
|      |                                                   |   |                  |              |
|      | $\bigtriangledown$                                | 0 |                  |              |

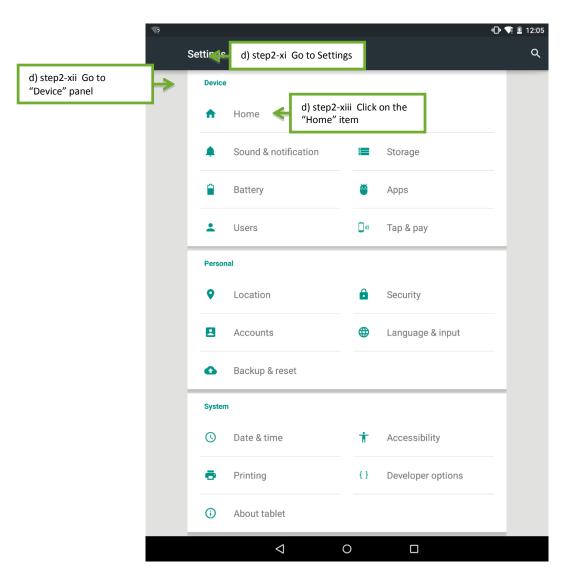

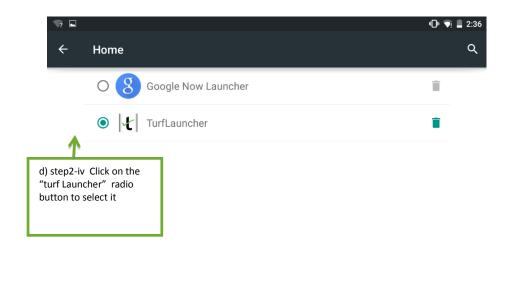

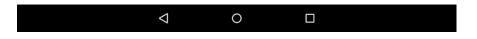

After successfully installing Turf on your Android device, you will be able to use Turf Android features.

**Note**: After you finish working with Turf, make sure to turn off the Turf keyboard and launcher in your android device. This is to ensure that your device activities are not being logged.

# 7.2 Capture events using Turf Android

### a) Follow the following steps to use Turf Android features

- i. Go to User Testing tab, select the folder where you want to store your data
- ii. Check the checkbox for **Android** in the Capture Media ribbon, under the User Testing tab at the top of the screen, to select it
- iii. Click on Android Settings to select the parameters that you would like to capture

- iv. Press Record (F7) button to record data
- v. Once you are done with recording, click Stop Record (F9) button to stop the recording.

| File         Hereine         Hereine         H | a)-ii Check the chechbox<br>in front of the Android<br>item to select it             | Antonio Antonio |
|----------------------------------------------------------------------------------------------------|--------------------------------------------------------------------------------------|-----------------|
| tab                                                                                                    | a)-iii Click on the Settings<br>to select the parameters<br>that you want to capture |                 |
| Details Autoid'une testing Auto                                                                                                    | CK Cancel                                                                            | * ×             |

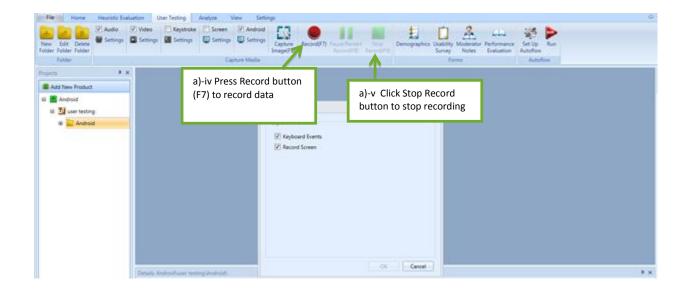

# 8. Using Turf Android App- Example

# 8.1 Using Turf Android app: Conduct a User Testing Project and analyze it

### a) Perform a User testing project

- i. Open Turf on your computer
- ii. Create a User Testing Project in Turf- For instructions on how to create a user Testing file, click on the following link (https://sbmi.uth.edu/nccd/turf/training-media/)
- iii. On the "User Testing" tab, check the checkbox in front of the "Android" item
- iv. Click on the Settings to adjust the desired settings
  - a. Checking the keyboard events checkbox will allow for recording keyboard activity (only if you have already set Turf Keyboard as the active input on your android device, please refer to settings on how to setup Turf for Android)
  - b. Checking the Record screen checkbox will allow for recording all screen activity. The recordings are initially saved in the device and then moved to the computer.
- v. Click on the Record button or press F7
- vi. Example task in your android device: Launch the Chrome application on your android device
  - a. Click in the address bar and type http://drogith.com/dehr
  - b. In the search bar, enter Metformin
  - c. Pick Metformin 500mg Oral tablet
  - d. Click on the "Add to Order" button
  - e. On the pop up window (Edit Medications Details), click the "Add" button to add a problem
  - f. Select "E11.9 Non-insulin dependent Capture" from the dropdown list
  - g. Click the "Add" button
  - h. Enter a dose for medication, e.g., 500 mg
  - i. Enter 30days for the "duration"
  - j. Select oral as the rout from the drop down menu
  - k. Enter 30 in the "Dispense" field
  - I. Enter 1 for the "Take" field
  - m. Select "BID" for the "Frequency" field
  - n. Choose "Start" and "End" Date
  - o. Enter "Take after meals" for the "Pt instruction field"
  - p. Click on the "Save and Close" button
  - q. Click on the "Sign Order" button
  - r. Click on the "Confirm" button
- vii. Now, return to Turf in your computer
- viii. Click on "Stop Record" button (F9) to stop recording
- ix. Turf will upload the saved files from your android device to computer. This might take a while, do not disconnect your device.

Once completed, the recordings will be available in Turf for analysis

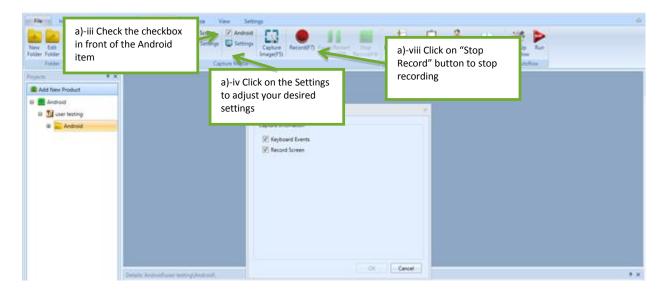

### b) Using Turf android app: Analyze the recordings

Double click on the recorded files on the "Details" panel to view their content (Make sure that you have selected the desired folder). Double click on the windows event file to view the recorded key events

- i. The first column records the time of each event
- ii. The second column records the name of apps that used during the recording. If it is empty, it shows that only the main system was used.
- iii. The third column describes the specifications of a touch activity. A touch action is defined by the finger id, width of touching finger, pressure, and the x, y location on the screen. As a result, a single touch might be presented with 2-8 rows in the event file. Subsequently, a single gesture series of touch can have as many as 20-40 rows in the event file.
- iv. The fourth column provides numerical values for x, y and other parameters
- v. The fifth column contains the text data for key presses. As the number of rows that a single touch can have is more than one, the key press data can also have more than one row.

# Turf Reference Manual

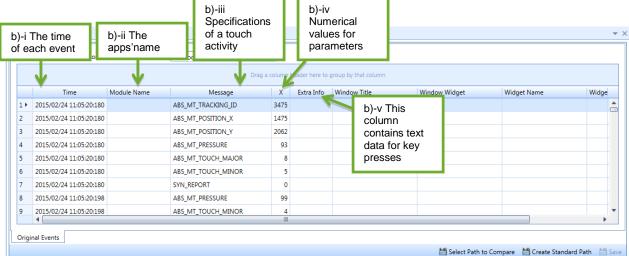

# 9. User Testing Procedures

# 9.1 Launch and Set Up a New User Testing Project

### 9.1.1 Launch Turf

After loading the software on the computer, a user will launch Turf by double clicking on the Turf desktop icon. Then the user will see the File interface where she can create a new product for the heuristic evaluation.

### 9.1.2 Create a New Product

### a) Create a new product evaluation folder

- i. Go to Home tab
- ii. Click the Add New Product
- iii. Enter the product name (e.g., Alpha)
- iv. Enter the product version (e.g., Alpha)
- v. Enter the vendor name (e.g., SharpC)
- vi. Click the Save button

| t                                                               |                  |         |               |                        |
|-----------------------------------------------------------------|------------------|---------|---------------|------------------------|
| File Home Heuristic Evaluation                                  | on User Testing  | Analyze | View          | Settings               |
|                                                                 |                  |         |               |                        |
| Heuristic L a)-i Go to Home tab<br>Evaluation Te<br>New Project |                  |         |               |                        |
| Projects <b>4</b> ×                                             |                  |         | a)-iii<br>nam | Enter the product<br>e |
| Add New Product                                                 | 🚰 New Product [  | Details | 7             | ×                      |
|                                                                 | Product:         |         | 6             | a)-iv Enter the produ  |
|                                                                 | Version:         |         | K             | version                |
|                                                                 | Vendor:          | Save    | Cancel        |                        |
| a)-v E<br>name                                                  | Enter the vendor | R       | a)-v          | i Click the Save       |
|                                                                 |                  |         | but           |                        |

## 9.1.3 Set up a New User Testing Project Folder

After you set up a new product, choose the type of usability method (e.g., Heuristic Evaluation or User Testing) to conduct. In this case, choose User Testing.

### a) Create a User Testing project folder

- i. On the projects panel, click on the User Testing icon
- ii. Fill in User Testing project information in the pop-out window
- Select the predefined use cases, e.g., check Electronic Prescribing and Clinical Information Reconciliation. You cannot add these to a project later, so choose all you think you will use now. We have included the NIST Use Case documents for the eight required functions for Meaningful Use Stage 2. Your administrator may add other reference materials for you.
- iv. Click the **Next** button

| <b>t</b>                                  |                                                                                                    |
|-------------------------------------------|----------------------------------------------------------------------------------------------------|
| File Home Heuristic Evalua                | ation User Testing Analyze View Settings                                                                  |
| E U                                       |                                                                                                    |
| Heuristic User<br>Evaluation Testing      |                                                                                                    |
| a)-i Click th<br>Testing fold             | er a)-ii Fill in User Testing project                                                                     |
| Projects 🛛 🕂 🗙                            | User Testing Project     X                                                                                |
| 📕 Add New Product                         |                                                                                                    |
| 🗄 🛃 My first PRO                          | Create User Testing Project                                                                               |
| My Product                                | Location: My Product\My User Testing                                                                      |
| My Heuristic Evaluation                   | Project Name:* My User Testing Description:                                                               |
| 🚡 §170.314.a(1) Compute                   |                                                                                                    |
| Electronic Prescribing                    |                                                                                                    |
|                                           | Select predefined use case(s)                                                                             |
|                                           | 5170.314.a(1) Computerized provider order entry                                                           |
| a)-iii Select the<br>predefined use cases | 🔲 🚡 §170.314.a(16) Electronic Medical Administration Record                                               |
|                                           | §170.314.a(2) Drug-drug, drug-allergy interaction checks<br>§170.314.a(6) Medication list                 |
|                                           | 5170.314.a(7) Medication allergy list                                                                     |
|                                           | <ul> <li>§170.314.a(8) Clinical decision support</li> <li>§170.314.b(3) Electronic prescribing</li> </ul> |
|                                           | 5170.314.b(4) Clinical Information Reconciliation                                                         |
|                                           | a)-iv Click the Next<br>button                                                                            |
|                                           |                                                                                                    |
|                                           |                                                                                                    |
|                                           | Back Next Finish Cancel                                                                                   |
|                                           |                                                                                                    |

## 9.1.4 Associate Data Forms with Your Project

In this step you will associate the correct form with the button from which you will access it. You cannot add these to a project later, so it is best to choose any you think you will use now.

### a) Associate data forms with your project

- i. Using the drop down menu, **select** the data templates you want to use
- ii. The **Advanced Settings** button allows you to customize the naming conventions for your image, video and problem files. For now, we will use the default settings

#### iii. Click Finish button

| Se      | lect Testing Templates                                     |                                                  |      |         |  |
|---------|------------------------------------------------------------|--------------------------------------------------|------|---------|--|
|         | Туре                                                       | Select Template                                  |      |         |  |
|         | Demographic Tem                                            | Demographics                                     | Ŧ    | Preview |  |
|         | Survey Template                                            | Isability Scale (SUS)                            | *    | Preview |  |
|         | Moderator Note                                             | Moderator Notes                                  | •    | Preview |  |
| •       | Performance Evalu                                          | ormance Evaluation                               | •    | Preview |  |
|         |                                                            |                                                  |      |         |  |
|         | )-ii The Advanced Settings I<br>aming conventions for your |                                                  |      |         |  |
| n<br>No |                                                            | image, video and proble<br>ate options here. Fur | m fi | les     |  |

9.2 Autoflow

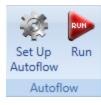

Autoflow allows the moderator to automate user testing session in a step by step fashion. The moderator can predefine actions, including, "Display PDF File", "Display RTF File", "Display Video File", "Capture image", "Fill in Demographic", "Fill in SUS", "Fill in Moderator Notes", and "Fill in Performance Notes". When you run an Autoflow session, Turf will follow the default configuration, and process its actions automatically.

## 9.2.1 Set Up Autoflow

Before a user can start using Autoflow, a configuration must first be created and designated.

### a) Autoflow Configuration- Part 1

- i. Go to **User Testing** tab
- ii. Double click on your desired product to open a list of the projects
- iii. Click on any User Testing project
- iv. Click on the **Set Up Autoflow** button in the autoflow ribbon under the user testing tab at the top of the screen
- v. In the left panel of the data capture configuration dialog, **click the new button**. This will open up an untitled screen on the right panel
- vi. Enter the basic information, enter the configuration name
- vii. Enter the description of the product
- viii. Set this configuration as the **default** autoflow configuration by checking the default checkbox

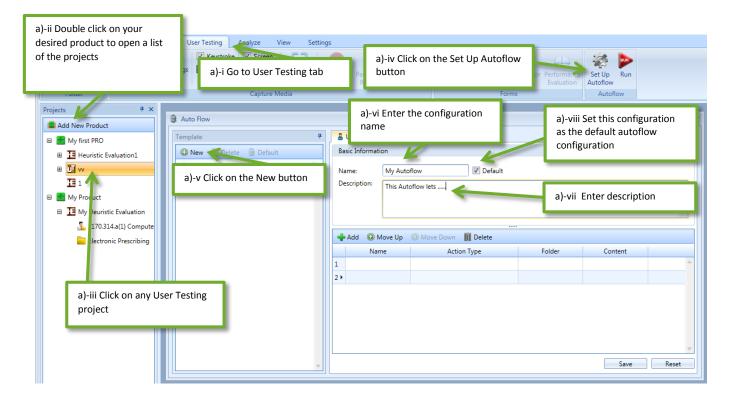

#### b) Autoflow Configuration- Part 2

- ix. Click **the add button** on the data capture configuration, to add a new action for this configuration
- x. Enter the action name, e.g., "Informed consent"
- xi. Select Display PDf file from the drop down menu under the "Action Type" column
- xii. **Click the** button with three dots under the Content column, **a dialog will pop up** for you to choose the PDF file you want to display

# Turf Reference Manual

xiii. **Double click on the PDF** file then you can see the name of the PDF file under the Content column

To add more actions, follow the same steps.

xiv. Click on the Save button

Please note that clicking the Reset button will revert the form to its original state.

| & Auto Flow                |                                                                               |                                   |                 | _ = >      |
|----------------------------|-------------------------------------------------------------------------------|-----------------------------------|-----------------|------------|
| Template 👎                 | Untitled* ×                                                                   |                                   |                 | <b>▼</b> × |
| 🕒 New 🏢 Delete 🛞 Default   | Basic Information                                                             |                                   |                 |            |
| Name Description           | Name: My Autoflow I Default<br>Description: The                               |                                   |                 | 4<br>V     |
| b)-ix Click the add button | Add  Move Up  Move Down  Delete                                               |                                   |                 |            |
|                            | Name Action Type                                                              | Folder                            | Content         |            |
|                            | 1 I "I normed consent" Display PDF File                                       |                                   | AnalyticsReport | <b>A</b>   |
| b)-x Enter the action name | b)-xi Select the action you<br>would like to add, e.g.,<br>"Display PDF File" | b)-xiii Choose<br>would like to u |                 | *          |
| v                          |                                                                               |                                   | Save            | Reset      |
| 9.2.2 Run Autoflo          | b)-xiv Click on the S<br>button                                               | ave                               |                 |            |

Once the default configuration has been set, a user can start the Autoflow process. The steps will vary depending on your configuration, but the basics will be covered here. For navigation, a user can click on the **Next**, **Skip**, or **End Session** buttons. The next button will bring a user to the next step. The skip button will skip the following step and move the user to the step after. The end session button will close and save all filled information up to that point. During a screen recording session, a user or moderator can use the following keyboard shortcuts: F8 to pause the recording or F9 to stop the recording. Buttons are also available for these shortcuts at the top of the screen. Once a user has reached the last step, click the **End Session** button to finish.

| Auto Flow                                                                                                    | _ 8                                                 |
|----------------------------------------------------------------------------------------------------|-----------------------------------------------------|
|                                                                                                    |                                                     |
|                                                                                                    |                                                     |
| Informed Consent                                                                                                    |                                                     |
| <i>Test Company</i> would like to thank you for participating in this study. The purpose of this sture electronic health records system. If you decide to participate, you will be asked to perform se prototype and give your feedback. The study will last about 60 minutes. At the conclusion of compensated for your time.                     | several tasks using the                             |
| Agreement<br>I understand and agree that as a voluntary participant in the present study conducted by <i>Test</i><br>withdraw consent or discontinue participation at any time. I understand and agree to particip<br>conducted and videotaped by the <i>Test Company</i> .                                                                        | <i>t Company</i> I am free to<br>pate in the study  |
| I understand and consent to the use and release of the videotape by <i>Test Company</i> . I understa<br>and videotape is for research purposes only and that my name and image will not be used for<br>research. I relinquish any rights to the videotape and understand the videotape may be copiec<br><i>Company</i> without further permission. | or any purpose other than                           |
| I understand and agree that the purpose of this study is to make software applications more u<br>future.                                                                                                    | useful and usable in the                            |
| I understand and agree that the data collected from this study may be shared with outside of<br><i>Company's</i> client. I understand and agree that data confidentiality is assured, because only d<br>identification numbers not names – will be used in analysis and reporting of the results.                                                  | Test Company and Test<br>de-identified data – i.e., |
| I agree to immediately raise any concerns or areas of discomfort with the study administrator<br>leave at any time.                                                                                                    | or. I understand that I can                         |
| Please check one of the following:  YES, I have read the above statement and agree to be a participant. NO, I choose not to participate in this study.                                                                                                    |                                                     |
| Signature: Date:                                                                                                    | _                                                   |
|                                                                                                    |                                                     |
|                                                                                                    |                                                     |
| End Session Current Step/Total Steps :1/2 Step Name :Informed                                                                                                    | Consent Previous Next Skip                          |
|                                                                                                    | e next button will take a<br>er to the next step    |
| The end session button will                                                                                                    |                                                     |
| close and save all filled                                                                                                    | The skip button will skip                           |
| information                                                                                                    | the following step and                              |
|                                                                                                    | move the user to the step                           |

# 10. User Testing Analysis

Analyzing Windows Events files gives you more insight into the captured data. Clicking on Windows Events files opens up a wide screen with multiple tabs. The functions included in each tab assist you in obtaining more information regarding the captured data. The number of tabs in the latest version of Turf is 7. In the following, we will discuss each tab in more details.

a) Computed Events

This tab allows for evaluating task paths. Here, you can choose whether or not the taken path is correct using the radio buttons listed on the right top corner of the screen. Also, you will be able to choose whether the taken path has minor or major deviations. In addition, you will get more information about the Mouse and Keyboard events associated with each captured module using the drop down box at the top of the page.

| ota | al Time: | 0Hr 0Min 7.766Se | c Total Errors:U |                 |               |          |           |                                   |     |      | ons O Major De | viations 💿 Pending D | recision          |
|-----|----------|------------------|------------------|-----------------|---------------|----------|-----------|-----------------------------------|-----|------|----------------|----------------------|-------------------|
| _   |          | Duration(ms)     | Module Name      | Window Title    | Window Widget |          | Widget Id | eader here to group by<br>Message | X   | Y    | Extra Info     | Error Coding         |                   |
| ×   |          | 1364             |                  |                 |               |          |           | Mouse move                        | 931 | 120  |                |                      |                   |
|     |          | 46               | CamtasiaStudi    | Camtasia Studio | pane          |          |           | Left mouse click                  | 931 | 120  |                |                      |                   |
|     |          | 616              |                  |                 |               |          |           | Mouse move                        | 234 | 239  |                |                      |                   |
|     |          | 4                |                  |                 |               |          |           | No Action                         |     |      |                |                      |                   |
|     |          | 83               | CamtasiaStudi    | Camtasia Studio | list          |          |           | Left mouse click                  | 234 | 239  |                |                      |                   |
|     |          | 1184             |                  |                 |               |          |           | Mouse move                        | 388 | 1036 |                |                      |                   |
|     |          | 4                |                  |                 |               |          |           | No Action                         |     |      |                |                      |                   |
|     |          | 229              | explorer.exe     |                 | button        | Turf 3.0 |           | Mouse hover                       | 388 | 1036 |                |                      |                   |
|     |          | 87               | explorer.exe     |                 | button        | Turf 3.0 |           | Left mouse click                  | 388 | 1036 |                |                      |                   |
| )   |          | 2624             |                  |                 |               |          |           | Mouse move                        | 790 | 64   |                |                      |                   |
|     |          |                  |                  |                 |               |          |           |                                   |     |      |                | No act               | ion time range: 4 |

#### b) Original Events

On this tab, you will get more information about the mouse and keyboard events associated with each module. For example, you can see the time and data that each event was recorded.

|    |                         |             |              |     | Drag a     | a column header here to g | group by that column |             |           |      |  |
|----|-------------------------|-------------|--------------|-----|------------|---------------------------|----------------------|-------------|-----------|------|--|
|    | Time                    | Module Name | Message      | x   | Extra Info | Window Title              | Window Widget        | Widget Name | Widget Id | Y    |  |
| Þ  | 2015/07/30 11:54:50:297 |             | WM_MOUSEMOVE | 707 |            |                           |                      |             |           | 650  |  |
| 2  | 2015/07/30 11:54:50:342 |             | WM_MOUSEMOVE | 692 |            |                           |                      |             |           | 577  |  |
| 3  | 2015/07/30 11:54:50:420 |             | WM_MOUSEMOVE | 696 |            |                           |                      |             |           | 419  |  |
| 4  | 2015/07/30 11:54:50:425 |             | WM_MOUSEMOVE | 696 |            |                           |                      |             |           | 403  |  |
| 5  | 2015/07/30 11:54:50:429 |             | WM_MOUSEMOVE | 696 |            |                           |                      |             |           | 387  |  |
| 5  | 2015/07/30 11:54:50:436 |             | WM_MOUSEMOVE | 696 |            |                           |                      |             |           | 367  |  |
| 7  | 2015/07/30 11:54:50:468 |             | WM_MOUSEMOVE | 696 |            |                           |                      |             |           | 307  |  |
| 3  | 2015/07/30 11:54:50:472 |             | WM_MOUSEMOVE | 698 |            |                           |                      |             |           | 287  |  |
| 9  | 2015/07/30 11:54:50:475 |             | WM_MOUSEMOVE | 700 |            |                           |                      |             |           | 264  |  |
| 10 | 2015/07/30 11:54:50:486 |             | WM_MOUSEMOVE | 703 |            |                           |                      |             |           | 244  |  |
| 11 | 2015/07/30 11:54:50:492 |             | WM_MOUSEMOVE | 706 |            |                           |                      |             |           | 226  |  |
| 12 | 2015/07/30 11:54:50:527 |             | WM_MOUSEMOVE | 721 |            |                           |                      |             |           | 173  |  |
| 13 | 2015/07/30 11:54:50:531 |             | WM_MOUSEMOVE | 728 |            |                           |                      |             |           | 160  |  |
|    | 2010/07/20 11 04 00 022 |             | WALMOUGENOUS | 776 |            |                           |                      |             |           | 4.00 |  |

#### c) Events Timeline

The duration of each recorded mouse and keyboard event in milliseconds is displayed here. Turf indicates mouse events with green dots while keyboard event are represented by blue dots. As an example, very long mouse actions might show that user is not familiar with the system or the order of the widgets on the recorded screen is not appropriate. The red dots show that the user had no action during the specified time.

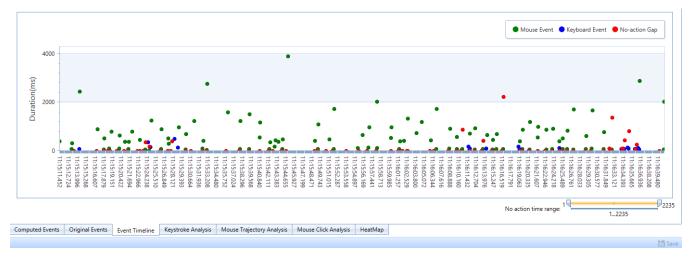

d) Keystroke Analysis

The number of typed letters and words, as well as, the number of times a user had to use the delete and backspace buttons will be displayed here.

e) Mouse Trajectory Analysis

Using this tab, you will be able to assess the effect of training and/or investigate any distracting widget which will lead to deviated path.

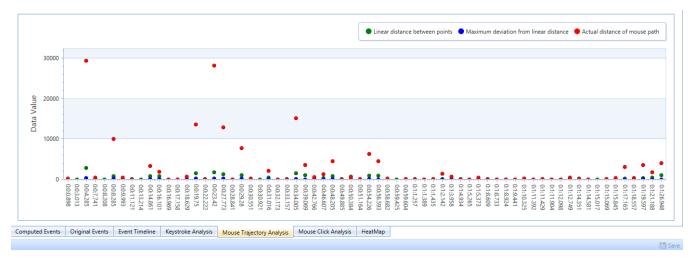

f) Mouse Click Analysis

# Turf Reference Manual

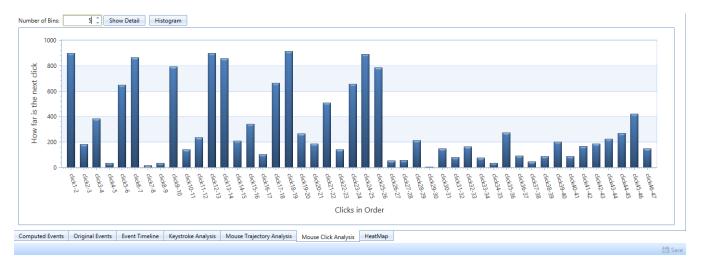

g) Heat Map

This tab assists moderators to identify users' concentration points. The coordination of users' mouse events along with their frequency are used to generate the heat map.

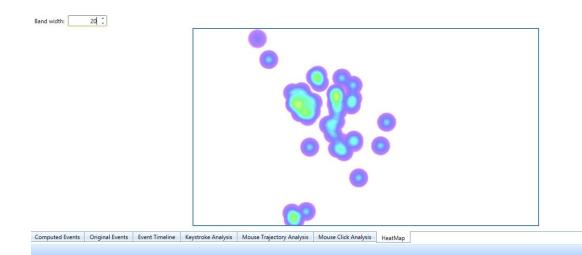

🛗 Save

# 11. OneDrive-Upload/Download your projects using OneDrive

# 11.1 Upload to OneDrive

- a) Follow the following steps to upload your projects to OneDrive
- i. Go to the **File** Tab.
- ii. Click **OneDrive** button on the left navigation bar
- iii. Click on the login button at the bottom right of the screen
- iv. Enter your username and password to log in to your OneDrive account. If you do not have an account, you will need to create one
- v. An alert window will pop up warning that Turf will access your account info- Click on the Yes button to proceed to the next step
- vi. Go to Setting Tab
- vii. Click OneDrive Settings button
- viii. Change the value of the first field, "Automatically upload files to OneDrive" to True, if it is set to False. Setting the value to True allows you to synch your local files with the uploaded files. This means that every changes that you make to your local files will be automatically applied to their counterparts in OneDrive.
- ix. Go to the Projects panel tab- (Click on the Home tab)
- x. Right click on your desired folder. Go to "OneDrive" menu item, next, click on "Include in Sync"
- xi. If the value for "Automatically upload files to OneDrive" field is not set to True, you must click "Sync Now" from the context menu.
- xii. An icon on the right lower corner of the screen will appear indicating that the data are being uploaded
- xiii. Upon uploading a project / folder, you will notice that TurfData4.0 folder is also created in
   OneDrive.This folder will include data from Turf. The organization of sub-folders is as follows: Product
   >> Project >> Folders >> Files.

# Turf Reference Manual

| t File Home | a)-  | i Go    | to the file tab    | 15           | 6. M     |                | Turf 4.                                | 0             |                                  |                                     |       | _ = ×  |
|-------------|------|---------|--------------------|--------------|----------|----------------|----------------------------------------|---------------|----------------------------------|-------------------------------------|-------|--------|
| Recent      | E Re |         |                    | View         | Settings |                |                                        |               |                                  |                                     |       |        |
| About TURF  | ) ±  | EHR_    | Test               | Project Path |          |                |                                        |               |                                  |                                     |       | A      |
| _           |      |         |                    |              |          |                |                                        |               |                                  |                                     |       |        |
| Activate    |      | €  Lo   | a in to OneDrive   |              | -        |                |                                        |               |                                  | - = ×                               |       |        |
| ConeDrive   |      |         | a)-ii Click on the |              |          |                |                                        |               |                                  |                                     |       |        |
| U Exit      |      |         | Share File butto   | า            |          | Sign           | in                                     |               |                                  |                                     |       |        |
|             |      | 1       |                    |              |          | Microsoft acco | ount What's this?                      |               |                                  |                                     |       |        |
|             |      |         |                    |              |          |                | Poutlook.com                           | -             | a)-iv Enter your<br>username and |                                     |       |        |
|             |      |         |                    |              |          | Password       | •••••                                  |               | password                         |                                     |       |        |
|             |      |         |                    |              |          | Sign in        |                                        |               |                                  |                                     |       |        |
|             |      |         |                    |              |          | Can't access y | our account?                           |               |                                  |                                     |       |        |
|             |      |         |                    |              |          |                | a Microsoft accoun                     | ? Sign up now |                                  |                                     |       |        |
|             |      |         |                    |              |          |                |                                        |               |                                  |                                     |       |        |
|             |      |         |                    |              |          | Priv           | vacy & Cookies   Tem<br>©2015 Microsof |               |                                  |                                     |       |        |
|             |      |         |                    |              |          |                |                                        |               |                                  |                                     |       |        |
|             |      |         |                    |              |          |                |                                        |               |                                  |                                     |       |        |
|             |      |         |                    |              |          |                |                                        |               |                                  |                                     |       |        |
|             |      |         |                    |              |          |                |                                        |               |                                  |                                     |       |        |
|             |      |         |                    |              |          |                |                                        |               |                                  | a)-iii Click on the<br>Login button |       |        |
|             |      |         |                    |              |          |                |                                        |               |                                  |                                     |       |        |
|             |      | <u></u> |                    |              |          |                |                                        |               |                                  | ,                                   | ↓     |        |
|             |      |         |                    |              |          | <br>           |                                        |               |                                  |                                     | Login | Logout |

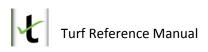

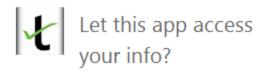

Turf 4.0 needs your permission to:

Access your name, gender, display picture, contacts, and friends

Access and edit your OneDrive

Access your info anytime

View photos and documents on OneDrive

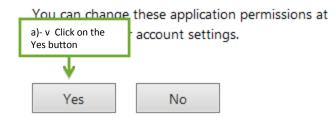

Privacy & Cookies | Terms of Use © 2015 Microsoft

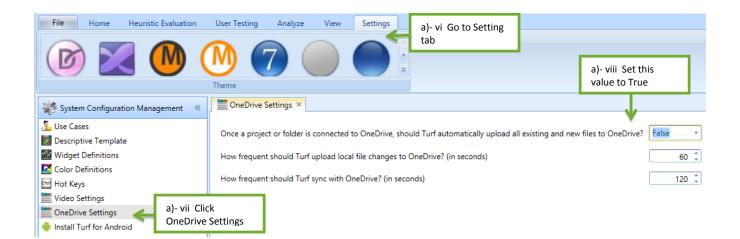

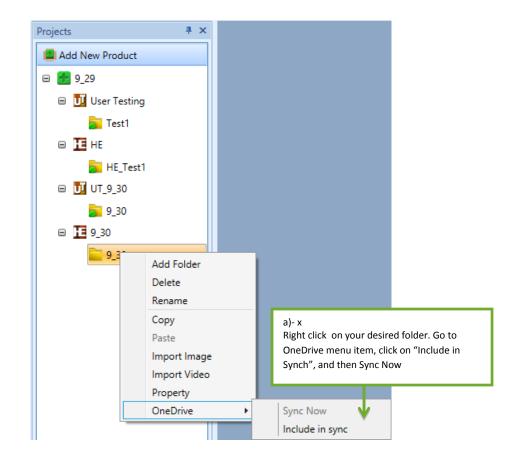

| Details: New pro\User Testing\Record_step | s\   |                  |                       |         |                            |                                |            | 4           | × |
|-------------------------------------------|------|------------------|-----------------------|---------|----------------------------|--------------------------------|------------|-------------|---|
|                                           |      |                  |                       |         |                            | 🛃 Import Files 🛛 🚺 Export File | s 🏢 Delete | Detail      | - |
| N                                         | lame | Туре             | Creation Data Time    | Creator | Size                       |                                |            |             |   |
| Cont_1                                    |      | Record Container | 3/26/2015 11:07:09 AM | msalimi | 1.2 M                      |                                |            |             | - |
| Win_1                                     |      | Window Events    | 3/26/2015 11:07:08 AM | msalimi | 283 B                      |                                |            |             |   |
|                                           |      |                  |                       |         | a)- xi An ic<br>being uplo | con will appear indica<br>aded | ting that  | the file is |   |
|                                           |      |                  |                       |         |                            |                                |            |             |   |
| ne:01:19:29                               |      |                  |                       |         |                            |                                |            |             | 6 |

#### b) If you do not want to synchronize your local data files with OneDrive:

- i. Right click on your desired folder.
- ii. Go to "OneDrive" menu item, click on "Exclude from Sync".

- iii. "Exclude from Sync" will simply stop syncing the files with their counterparts in OneDrive
- iv. This will not remove the already uploaded data in OneDrive.
- v. You can manually delete the Product / Project / File from OneDrive from any OneDrive app

## 11.2 Sharing Turf data on OneDrive with other team members

Do you want to import the Turf files that your team members have worked on into your Turf application? It is simple, as long as they have shared these data with you on OneDrive.

#### a) Sharing your Turf data with others:

To share data with others, you need to access to your OneDrive folder:

- i. Use your browser or any OneDrive applications to go to your OneDrive account where you will be able to share your files with others
- ii. Locate the folder "TurfData4.0".
- iii. Select the folder and edit its share options.
- iv. Share the folder with Edit previleges.
- v. The shared user will get an email notification.

#### Accepting shared data from others

If someone has shared their Turf data with you, you will receive an email notification about the share. Follow the instructions in the email to accept the share. You need not add the shared folder to your OneDrive. Simply accepting the share will be naough. You should be able to access the folder under Shared Files section in OneDrive.

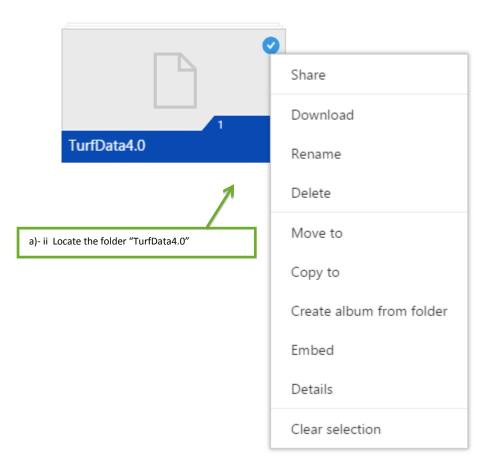

| Share                                     |     | Invite people to "TurfData4.0"                            |
|-------------------------------------------|-----|-----------------------------------------------------------|
| Invite people                             | I   | Enter contacts to send an email with a link to this item. |
| Get a link                                | 1   | To                                                        |
| Shared with                               |     | x@ <u>xxxx</u> .com                                       |
| Shared with                               |     | Add a quick note                                          |
|                                           |     |                                                           |
|                                           |     | Recipients can edit                                       |
|                                           |     | Recipients need to sign in with a Microsoft account       |
| a)- iv Share the folder with edit previle | ges |                                                           |
|                                           |     | Share Close                                               |
|                                           |     |                                                           |

## **11.3** Importing Turf data from OneDrive

Are your User Testing or Heuristic Evaluation files damaged? Or do you want to download the folders that your teammates have shared with you on OneDrive into Turf?

In general, the file (s) /folder (s) that are uploaded to OneDrive can be imported into a Turf project, or product. They come from two different sources: (1) The ones that you have already uploaded to OneDrive, or (2) the ones that your colleagues have shared with you on OneDrive.

#### To import a project from OneDrive to a Turf product:

Right click on a product >> Go to OneDrive >> Select import a project from the OneDrive menu item.

#### Similarly, to import a folder to a Turf project:

Right click on a project >> Go to OneDrive >> Select import a folder from the OneDrive menu item.

The files/folders that you have uploaded to OneDrive will be displayed in "My Files" tab, whereas, the files that your teammates have shared with you will be displayed on "Shared Files" tab.

When importing a Project or Folder to "My Files" tab, you will only see the folders and files that are synced with that particular project and folder. This means that you will not be able to import folders or files from a different project or product using OneDrive function. However, if you use "Shared Files" tab, you will be able to import any projects / folders / files to your local projects or folders.

The following steps demonstrate how you can import your uploaded data files to a project folder:

- i. Go to the Projects panel. Right click on the project that you want to import the files into.
- ii. From the OneDrive menu item, choose "Import a folder". This will pop up a new window.
- iii. The new window contains two tabs, "My Files", and "Shared File". Go to "My Files" tab and select the files that you want to import

iv. Click OK button

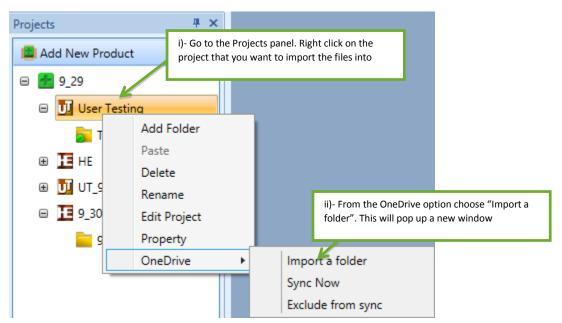

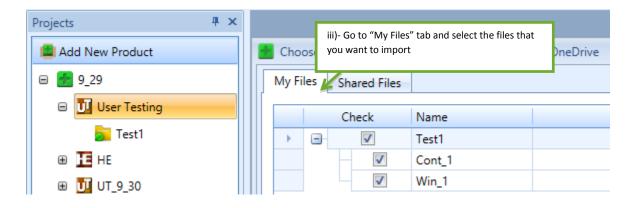

# 12. Analytic Procedures

## 12.1 How to Process Raw Data

Most of the statistical techniques can be used only with numeric data. During data collection, numeric data may be stored as other data types, such as a string. The **Convert to Numeric Variable** function can be used to convert the data from other types to numerical type.

#### a) Query Files:

- i. Go to Analyze tab
- ii. Click Query Files
- iii. Select a product, e.g. Demo EHR -> Select a project, e.g. Heuristic Evaluation 1 -> Select a folder, e.g.: Electronic prescribing ->
- iv. Select the images where usability problems have been identified in previous steps
- v. Click OK

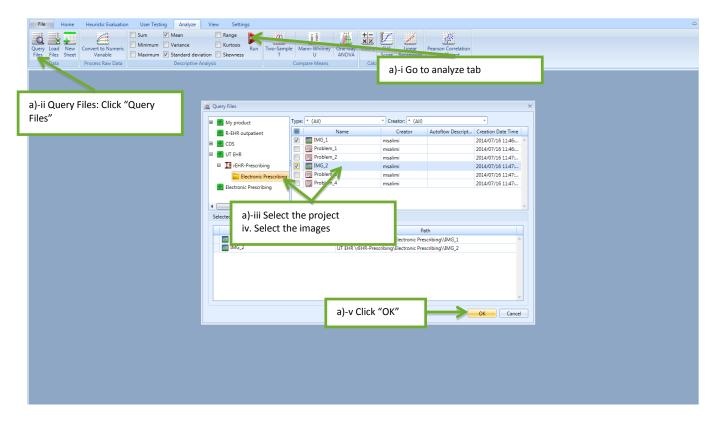

- b) Select the numeric data. To select multiple rows, hold down Ctrl button while clicking on each row
- c) Click the Convert to Numeric Variable button

| File         Home         Heuristic Evaluation         User Testing         Analyze         View         Settings           Query         Load         New         Convert to Numeric         Sum         Mean         Range         Runding           Query         Load         New         Convert to Numeric         Minimum         Variable         Runding         Runding         Rund | Two-Sample Mann-Whitney One-way<br>Court Sut Sut Linear<br>Compare Means | ۵ ? |  |  |  |  |  |
|----------------------------------------------------------------------------------------------------|--------------------------------------------------------------------------|-----|--|--|--|--|--|
| Image 1x<br>Image Name C) Click the "Convert to Numeric<br>Num Variable" button.                                                                                                    |                                                                          |     |  |  |  |  |  |
| 2 379 70 197<br>Image Name: IMG.2 b) Select the                                                                                                    | 178 inside 3 jutton<br>196 Inside 1 jutton                               |     |  |  |  |  |  |
| 1 139 8 5) Sciect inc                                                                                                    | Inside 3 Jutton<br>Inside 4 Jutton                                       |     |  |  |  |  |  |

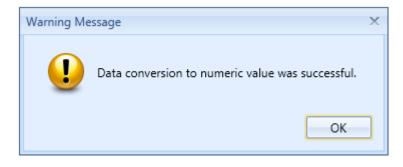

## **12.2** How to Do Descriptive Analysis

The descriptive analysis within Turf include calculating the sum, mean, variance, standard deviation, range, minimum and maximum data, kurtosis and skewness. You choose the analytic method(s) that you want to apply, and then generate analysis results. These descriptive analysis results may help to assess the overall usability level of a product and identify the major usability problems. The Descriptive Analysis can be done with data collected from Heuristics Evaluation as well as User Testing.

#### Calculate the mean, range, minimum and maximum of severity scores:

For the severity scores assigned to problems, we are interested in the mean of severity scores, also the range, minimum and maximum scores. The following instructions are based on the data collected from Heuristic evaluation. However, it can also be done on the data collected from User Testing.

- a) Query Files:
  - i. Go to Analyze tab
  - ii. Click Query Files
  - Select a product, e.g. Demo EHR -> Select a project, e.g. Heuristic Evaluation 1 -> Select a folder,
     e.g.: Electronic prescribing ->
  - iv. Select the images where usability problems have been identified in previous steps
  - v. Click OK

# Turf Reference Manual

| File         Home         Heuristic Evaluation         User Testing         Analyz           Query         Load         New         Sum         Mean           Query         Load         New         Sum         Mean           Variable         Process Raw Dats         Maximum         Variance | Range<br>Kurtosis<br>eviation Skewness<br>Run Two-Sample Mann-Whitney<br>U ANOVA                                                                                                    | SIS Linear Peerson Correlation                                                                                                    | ۵<br> |
|----------------------------------------------------------------------------------------------------|----------------------------------------------------------------------------------------------------|----------------------------------------------------------------------------------------------------|-------|
| a)-ii Query Files: Click "Query<br>Files"                                                                                                    | Query Files     Wy product     Ware     RetHR outpatient     Outpatient     Declarit     Declarit     De | Creator (JU)<br>Creator Autoflov Descript. Creation Date Time<br>maalimi 2014/07/15 1146<br>2014/07/15 1147<br>maalimi 2014/07/15 1147<br>maalimi 2014/07/15 1147<br>Path<br>Jectronic Prescribing\UMG_1<br>Prescribing\Electronic Prescribing\UMG_2<br>Ck "OK" OK Cancel |       |

- b) Drag the **Image Name** to the lower panel. By doing this, the Image Name will be added to the existing columns and the name of images falls under this heading.
- c) Select the column of Average Score
- d) Check the checkboxes of Minimum and Maximum
- e) Click the Run button

# Turf Reference Manual

| d) Check the checkboxes of "Minimum" and "Maximum".                                                                                                    | ☆ ?         |
|----------------------------------------------------------------------------------------------------|-------------|
| Query, Load       New<br>Files       Convert to Numeric<br>Vanable       Sum       Mean       Range<br>Kurtosis         Data       Process Raw Data       Descriptive Analysis       Two Sample<br>Descriptive Analysis       Image<br>Run       Image<br>Convert to Numeric<br>U       Image<br>Convert to Numeric<br>Vanable       Pearson Correlation<br>colicitate       Image<br>Run |             |
| e) Click "Run"                                                                                                    | Analysis Re |
| Num Left b) Drag "Image Name" to the lower panel                                                                                                    | port Board  |
| 2 27 17 India 3 Uton<br>2 27 29 196 India 1 Uton                                                                                                    |             |
| 1         139         86         146         155         Inside         3         utton           2         314         125         406         314         Inside         4         utton                                                                                                    |             |
|                                                                                                    |             |
| File Home Heuristic Evaluation User Testing Analyze View Settings C) Select the column of "Average Score"                                                                                                    | ° ?         |
| Query Load       New Convert ID Numeric       Variance       Kurtosis       Run       Two-Sample       Ann-Whitney       One-way       Count       SUS       Linear       Pearson Correlation         Data       Process Raw Data       Descriptive Analysis       Compare Manars       Compare Manars       Compare Manars       Compare Manars       Compare Manars                     |             |
| Data     Process namona     Descriptive analytics       Compare means     Compare means     Compare means       Compare means     Compare means       Compare means     Compare means                                                                                                    | ▼ X Ana     |
| Drag a column header here to group by that column                                                                                                    | ilysis Rep  |
| Name Minimum Maximum Mean Standard Devition                                                                                                    | aport Boi   |
| Average Score         1         4         2.75         1.26                                                                                                    | Board       |

Here, Turf displays the descriptive analysis results based on your selections.

## 12.3 How to Compare Means

### 12.3.1 Two-Sample T test

Two-Sample T test helps to determine whether the means of two different data sets differ. For example, a group of physicians was asked to do E-prescribing using EHR1, another group of physicians was asked to do the same task using EHR2. Now, we are interested in comparing the mean task time for E-prescribing based on the data collected from both groups. **Note:** The Two-Sample T test only focuses on two different sets of data, and requires that the distribution of data be normal. If you need to compare means among multiple data sets, other hypothesis tests, such as One-way ANOVA should be used.

#### b) Query task time

- i. Go to Analyze tab
- ii. Click Query Files button
- Select a product, e.g. Demo EHR -> Select a project, e.g. User Testing 1 -> Select a folder, e.g.:
   Electronic prescribing ->
- iv. Select windows event files, e.g.: Win\_1 to Win\_10.
- v. Select Task time
- vi. Click OK

| File Home Heuristic Evaluatio<br>Query Load New<br>Files Files Sheet<br>Data Process Raw Data | Sum V Mean Range         | Sample Man-Whitney One-way Court SUS      | Linear Pearson Correlation                                     |                     | ☆?      |
|-----------------------------------------------------------------------------------------------|--------------------------|-------------------------------------------|----------------------------------------------------------------|---------------------|---------|
|                                                                                               |                          |                                           |                                                                |                     | tonyboa |
| a)-ii Click "Query Files"                                                                     | a)-iv Sel                | ect window events files                   | ton * (All)<br>Creator Autoflow Descript.                      | ×                   | ard     |
|                                                                                               | 🔲 🗃 🛃 CDS                | Demo_1 msal                               |                                                                | 2014/07/16 12:29: 🔺 |         |
|                                                                                               | 🖲 🛃 UT EHR               | Win_1 msal                                | mi                                                             | 2014/07/16 12:29:   |         |
|                                                                                               | 🛃 Electronic Prescribing | e Win_2 msal                              |                                                                | 2014/07/16 12:29:   |         |
|                                                                                               | 😑 🚼 Demo EHR             | Win_3 msal                                |                                                                | 2014/07/16 12:30:   |         |
|                                                                                               | User Testing 1           | Win_4 msal                                |                                                                | 2014/07/16 12:30:   |         |
|                                                                                               | Electronic presc         |                                           |                                                                | 2014/07/16 12:31:   |         |
|                                                                                               |                          | Win_7 msal                                |                                                                | 2014/07/16 12:47: 👻 |         |
|                                                                                               | Sore it d Files          | ame<br>Demo EHR\User Testino 1            | Path<br>Electronic prescribing\\Win_1                          |                     |         |
| a)-iii Select                                                                                 | Product.                 |                                           | Electronic prescribing\\Win_2                                  |                     |         |
| project, an                                                                                   | Win_3                    |                                           | Electronic prescribing\\Win_3                                  | =                   |         |
| project, an                                                                                   | d tolder                 |                                           | Electronic prescribing\\Win_4                                  |                     |         |
|                                                                                               | Win_5                    |                                           | Electronic prescribing\\Win_5<br>Electronic prescribing\\Win_6 |                     |         |
|                                                                                               | Win_7                    |                                           | Electronic prescribing\\Win_7                                  |                     |         |
|                                                                                               | a)-v Select Task time    | eps Number of errors Task Path Evaluation |                                                                | OK Cancel           |         |

#### c) Add categorical columns

- i) Right click on **Task time** and click **Insert Column**. The "column data table" window pops up, where you can set values for the following properties: "Column Name, Data Type, Selected Column Left, and Selected Column Right.
- ii) Enter **Column Name**, e.g.: **Product Name.** The data type is preselected on "String". String indicates the data type of the value entered in Column Name. String data type represents text rather than numbers. Also, it consists a set of characters that can contain spaces and numbers.
- iii) Choose where you want the column to be inserted, before or after the current column.
- iv) Click OK
- v) Enter EHR 1 for the first five rows of Product Name Column to indicate it's Product 1, enter EHR 2 for the last five rows of Product Name Column to indicate it's Product 2

| ł                                                                                                    |                             |                                   |                               |                                       |
|----------------------------------------------------------------------------------------------------|-----------------------------|-----------------------------------|-------------------------------|---------------------------------------|
| File Home Heuris                                                                                                    | tic Evaluation User Testing | Analyze View                      | Settings                      |                                       |
| Files Files Sheet Va                                                                                                    | to Numeric                  | Mean                              | Range<br>Kurtosis<br>Skewness | Two-Sample<br>T<br>T<br>Compare Means |
|                                                                                                    |                             |                                   |                               | Drag a col                            |
| Name       Task f         Win_1       Win_2         Win_2       Win_3         Win_4       Win_5         Win_6       Win_7         Win_8       b)-i Right click or column header a Insert Column         Win_10       Win_10 |                             | Column<br>nel<br>Chooser<br>umns) |                               |                                       |
| Column Data                                                                                                    | ×                           |                                   |                               |                                       |
| Column Name: Product N                                                                                                    | Vame                        | b)-ii Enter Co                    | olumn Name                    |                                       |
| Data Type: String                                                                                                    | •                           |                                   |                               |                                       |
| Selected Column Left (                                                                                                    | 🔵 Selected Column Right     | b)-iii Ch                         | noose where you wan           | t the column to be inserted           |
|                                                                                                    | OK Cancei                   | b)-iv Click                       | ок                            |                                       |

| Ł                                 |       |                                                    |               |                                                                               |                             |                        |                       |
|-----------------------------------|-------|----------------------------------------------------|---------------|-------------------------------------------------------------------------------|-----------------------------|------------------------|-----------------------|
| File                              | Home  | Heuristic Evaluatio                                | n User Testin | ng Anal                                                                       | yze                         | View                   | Settings              |
| Query Load<br>Files Files<br>Data | Sheet | Convert to Numeric<br>Variable<br>Process Raw Data | Minimum       | <ul> <li>Mean</li> <li>Variance</li> <li>Standard</li> <li>Descrip</li> </ul> |                             | on 📃 Ske               | ige<br>tosis<br>wness |
| Name                              |       | Product Name                                       | Task time     |                                                                               |                             |                        |                       |
| Win_1                             |       | EPR1                                               |               | 29.25                                                                         |                             |                        |                       |
| Win_2                             |       | EHR1                                               |               | 4                                                                             |                             | or the first fi        |                       |
| Win_3                             |       | EHR1                                               |               | 2                                                                             |                             | lame Columr            |                       |
| Win_4                             |       | EHR1                                               |               | 2                                                                             | EHR 2 for th<br>f Product N | ne second five<br>Jame | 2                     |
| Win_5                             |       | EHR1                                               |               | 3                                                                             |                             | -                      |                       |
| Win_6                             |       | EHR2                                               |               | 44.243                                                                        |                             |                        |                       |
| Win_7                             |       | EHR2                                               |               | 52.495                                                                        |                             |                        |                       |
| Win_8                             |       | EHR2                                               |               | 65.515                                                                        |                             |                        |                       |
| Win_9                             |       | ELARZ                                              |               | 41.85                                                                         |                             |                        |                       |
| Win_10                            |       | EHR2                                               |               | 30.844                                                                        |                             |                        |                       |

#### c) Calculate

- i) Select **Product Name** and **Task time** Column (select Product Name/Task time, hold down Shift /Ctrl button and select another column)
- ii) Click Two-Sample T button
- iii) Add Product Name as Group Variable
- iv) Choose EHR 1 for Group 1, choose EHR 2 for Group 2
- v) Add Task time to the Test Variable(s) list. By doing this step, you indicate that Task time is the criteria on which different products are to be compared with each other.
- vi) If two different groups of users involved in User Testing evaluation, you need to choose "Unpaired", otherwise "Paired" should be selected
- vii) Select None
- viii) Click **OK**

| in_1<br>in_2                                 | Product Name Task time C)<br>EHR1<br>EHR1<br>EHR1 5.04 | -ii Click Two-Sample T |             | e to group by that column                                                                            | c)-iii Add Product Name as Group<br>Variable                                                    |  |
|----------------------------------------------|--------------------------------------------------------|------------------------|-------------|----------------------------------------------------------------------------------------------------|-------------------------------------------------------------------------------------------------|--|
| in_4<br>in_5<br>in_6<br>in_7<br>in_8<br>in_9 | EHR1 13.45<br>EHR1 6.95<br>EHR2 5.19                   | 9 46<br>6 9 6<br>6 8 3 | Variable(s) | Grouping Variable<br>Product Name<br>Group 1: EHR1<br>Group 2: EHR2<br>Test Variable(c)<br>Task time | c)- iv Choose EHR 1 for Group 1,<br>choose EHR 2 for Group 2<br>c)- v Add Task time to the Test |  |
|                                              | ect Product Name and<br>me Column                      | ┛┛┛                    |             | >>><br>Unpaired<br>None<br>OK Cancel                                                                 | Variable(s) list<br>c) -vi Select Unpaired and None                                             |  |

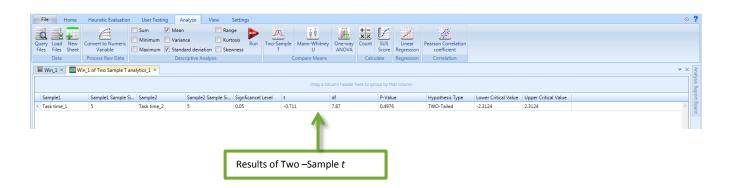

### 12.3.2 Mann-Whitney U test

Sometimes data is not normally distributed or the samples sizes are so small that one cannot tell whether they are part of a normal distribution or not. In these cases you need to use the non-parametric Mann-Whitney U test.

#### a) Query task time

- i) Go to Analyze tab
- ii) Click Query Files button.
- Select a product, e.g. Demo EHR -> Select a project, e.g. User Testing 1 -> Select a folder, e.g.:
   Electronic prescribing ->

- iv) Select windows event files, e.g.: Win\_1 to Win\_10.
- v) Select Task time
- vi) Click **OK**

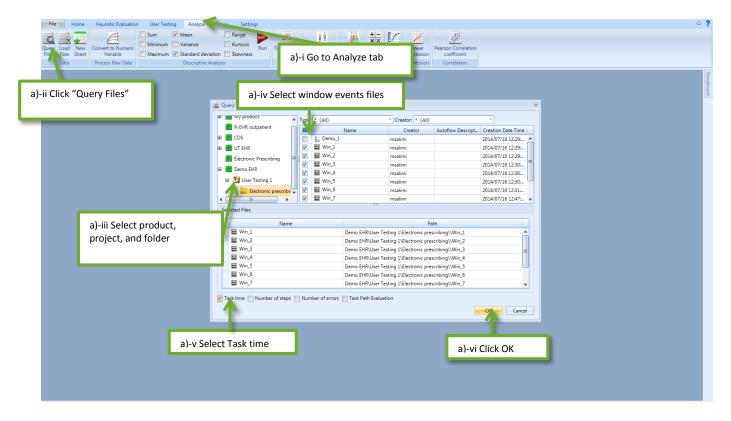

#### b) Add categorical columns

- i) Right click on Task time and click Insert Column
- ii) Enter **Column Name**, e.g.: **Product Name**. The data type is preselected on "String". String indicates the data type of the value entered in Column Name. The String data type includes alphabetic characters rather than numbers. Also, it allows characters that can contain spaces and numbers.
- iii) Choose where you want the column to be inserted, before or after the current column
- iv) Click OK
- v) Enter EHR 1 for the first five rows of Product Name Column to indicate it's Product 1, enter EHR 2 for the last five rows of Product Name Column to indicate it's Product 2

# Turf Reference Manual

| ŀ | t              |               |              |                                                |     |                           |                                                        |          |         |                               |     |                 |                   |
|---|----------------|---------------|--------------|------------------------------------------------|-----|---------------------------|--------------------------------------------------------|----------|---------|-------------------------------|-----|-----------------|-------------------|
|   | File           |               | Home         | Heuristic Evaluati                             | on  | User Testi                | ng Ana                                                 | lyze     | View    | Setting                       | s   |                 |                   |
|   | Query<br>Files | Load<br>Files | New<br>Sheet | Convert to Numeri<br>Variable                  |     | Sum<br>Minimum<br>Maximum | <ul><li>Mean</li><li>Varianc</li><li>Standar</li></ul> |          | tion    | Range<br>Kurtosis<br>Skewness | Run | Two-Sample<br>T | Mann-Whitney<br>U |
|   |                | Data          |              | Process Raw Data                               |     |                           | Descri                                                 | ptive Ar | nalysis |                               |     | (               | Compare Means     |
|   | 🖽 Wi           | in_1 ×        |              |                                                |     |                           |                                                        |          |         |                               |     |                 |                   |
|   |                |               |              |                                                |     |                           |                                                        |          |         |                               |     |                 | Drag a col        |
|   | Nar            | me            |              | Task time                                      | AL  |                           |                                                        |          |         |                               |     |                 |                   |
|   | Wir            | L1            |              |                                                | â₽  | Sort Asce                 | -                                                      |          |         |                               |     |                 |                   |
|   | Wir            | 1_2           |              |                                                | Z↓  | Sort Desc                 | -                                                      |          |         |                               |     |                 |                   |
|   | Wir            | 1_3           |              |                                                | Ż¥  | Clear Sort                | ing                                                    |          |         |                               |     |                 |                   |
|   | Wir            | n_4           |              | 1                                              | 8   | Group By                  | This Columr                                            | 1 L      |         |                               |     |                 |                   |
|   | Wir            |               |              |                                                | 6 🖶 | Hide Grou                 | ıp Panel                                               |          |         |                               |     |                 |                   |
|   | Wir            |               |              |                                                |     | Show Col                  | umn Choose                                             | r        |         |                               |     |                 |                   |
|   | Wir            | -             |              |                                                | -   | Best Fit                  |                                                        |          |         |                               |     |                 |                   |
|   | Wir            | -             |              | ight click on Task time<br>nn header and click |     | Best Fit (a               | ll columns)                                            |          |         |                               |     |                 |                   |
|   | Wir            | _             | Inser        | t Column                                       | 2   | Filter Edit               |                                                        |          |         |                               |     |                 |                   |
|   | wir            | n_10          |              |                                                |     |                           |                                                        |          |         |                               |     |                 |                   |
|   |                |               |              |                                                | 100 |                           | d Replace                                              |          |         |                               |     |                 |                   |
|   |                |               |              |                                                | Î   | Delete Co                 |                                                        |          |         |                               |     |                 |                   |
|   |                |               |              |                                                |     | Insert Col                | umn                                                    |          |         |                               |     |                 |                   |
|   |                |               |              |                                                |     |                           |                                                        |          |         |                               |     |                 |                   |
|   |                |               |              |                                                |     |                           |                                                        |          |         |                               |     |                 |                   |

| 👹 Column Data   | <b>—</b>                        |                                                        |
|-----------------|---------------------------------|--------------------------------------------------------|
| Column Name:    | Product Name                    | b)-ii Enter Column Name                                |
| Data Type:      | String 🔹                        |                                                        |
| Selected Column | nn Left 🛛 Selected Column Right | b)-iii Choose where you want the column to be inserted |
|                 | OK Cancel                       | b)-iv Click OK                                         |

| Ł                                         |                        |                  |                                                                    |
|-------------------------------------------|------------------------|------------------|--------------------------------------------------------------------|
| File Hom                                  | e Heuristic Evaluation | User Testing Ar  | nalyze View Settings                                               |
| Query Load Net<br>Files Files She<br>Data |                        |                  |                                                                    |
| Win_1 ×                                   |                        |                  |                                                                    |
| Name                                      | Product Name           | Task time        |                                                                    |
| Win_1<br>Win_2                            | EHR1<br>EHR1           | 29.25<br>40.266  | b)-v Enter EHR 1 for the first five<br>rows of Product Name Column |
| Win_3<br>Win_4                            | EHR1<br>EHR1           | 23.213<br>24.728 | Enter EHR 2 for the second five rows of Product Name               |
| Win_5<br>Win_6                            | EHR1<br>EHR2           | 30.821<br>44.243 |                                                                    |
| Win_7<br>Win_8                            | EHR2<br>EHR2           | 52.495<br>65.515 |                                                                    |
| Win_9 Win_10                              | EHR2<br>EHR2           | 41.85<br>30.844  |                                                                    |

#### c) Calculate

- i) Select Product Name and Task time Column
- ii) Click Mann-Whitney U button
- iii) Add Product Name as Group Variable
- iv) Choose EHR 1 for Group 1, choose EHR 2 for Group 2
- v) Add Task time to the Test Variable(s) list
- vi) Click OK

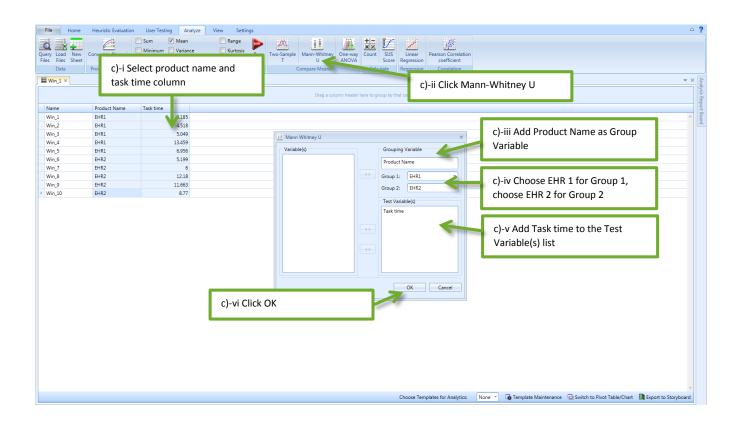

| File Home                           | Heuristic Evaluation                              | User Testing Ar                                   | nalyze View S    | Settings          |                      |                  |                         |                     |                 |  |  |
|-------------------------------------|---------------------------------------------------|---------------------------------------------------|------------------|-------------------|----------------------|------------------|-------------------------|---------------------|-----------------|--|--|
| Query Load New<br>Files Files Sheet | Convert to Numeric                                | Sum 🗹 Mean<br>Minimum 🚺 Variar<br>Maximum 🗹 Stand | nce 📃 Kurte      | osis Run Two      | -Sample Mann-Whitney | One-way<br>ANOVA | SUS<br>Score Regression | Pearson Correlation |                 |  |  |
| Data                                | Process Raw Data                                  | Desc                                              | riptive Analysis |                   | Compare Means        | Cal              | culate Reg Res          | ults of Mann-W      | /hitney U       |  |  |
| 🖿 Win_1 × 📑 Win                     | _1 of MannUTest analy                             | tics_1 ×                                          |                  |                   |                      |                  |                         |                     | ·               |  |  |
|                                     | Drag a column header here to group by that column |                                                   |                  |                   |                      |                  |                         |                     |                 |  |  |
| Data1                               | Data1 Sample Size                                 | Median of Data1                                   | Data2            | Data2 Sample Size | e Median of Data2    | Mann-Whitney U   | Significance level      | P-Value             | Hypothesis Type |  |  |
| Task time_1                         | 5                                                 | 5.09                                              | Task time_2      | 5                 | 3.91                 | 9                | 0.05                    | 0.55                | TWO-Tailed      |  |  |

## 12.3.3 One-way ANOVA test

The one-way ANOVA test is used to compare more than two groups of data. This test shows whether there are any significant differences between the means of three or more groups. For example, a group physicians were asked to do E-prescribing using EHR1, another group of physicians was asked to do the same task using EHR2, and finally the third group was asked to do the same task using EHR3. Now, we are interested to compare the means of task time for E-prescribing based on the data collected from each EHR.

#### a) Query task time

- i) Go to Analyze tab
- ii) Click Query Files button.
- Select a product, e.g. Demo EHR -> Select a project, e.g. User Testing 1 -> Select a folder, e.g.:
   Electronic prescribing ->

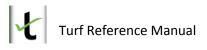

- iv) Select windows event files, e.g.: Win\_1 to Win\_10.
- v) Select Task time
- vi) Click **OK**

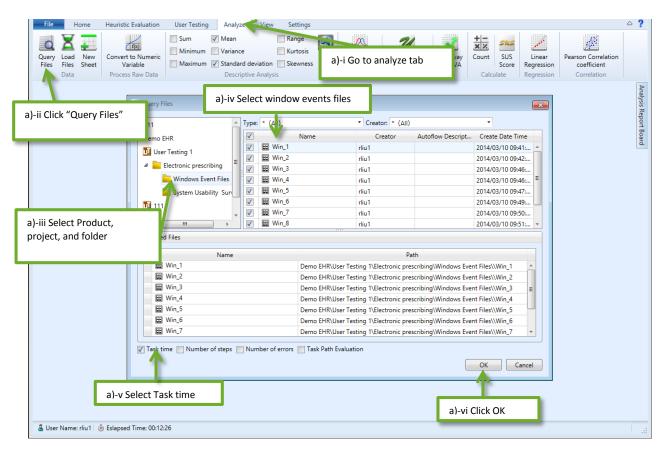

#### b) Add categorical columns

- i) Right click on Task time and click Insert Column
- ii) Enter Column Name, e.g.: Product Name. The data type is preselected on "String". String indicates the data type of the value entered in Column Name. The String data type includes alphabetic characters rather than numbers. Also, it allows spaces and numbers.
- iii) Choose where you want the column to be inserted, before or after the current column.
- iv) Choose where you want the column to be inserted, before or after the current column
- v) Click OK
- vi) Enter EHR 1 for the first three rows of Product Name Column to indicate it's Product 1, enter EHR 2 from the fourth to sixth rows of Product Name Column to indicate it's Product 2, enter EHR 3 for the last four rows of Product Name Column to indicate it's Product 3

| t                               |                                                        |                                       |                |     |                 |             |
|---------------------------------|--------------------------------------------------------|---------------------------------------|----------------|-----|-----------------|-------------|
| File Hon                        | ne Heuristic Evaluatio                                 | on User Testing Analyze               | View Setting   | js  |                 |             |
| Query Load Ne<br>Files Files Sh |                                                        | Sum V Mean<br>Minimum Variance        | Range Kurtosis | Run | Two-Sample<br>T | Mann-Whitne |
| Data                            | Process Raw Data                                       | Descriptive                           | Analysis       |     | C               | ompare Mean |
| Win_1 ×                         |                                                        |                                       |                |     |                 |             |
|                                 | 1                                                      |                                       |                |     |                 | Drag a (    |
| Name                            | Task time                                              | A Sort Ascending                      |                |     |                 |             |
| Win_1                           |                                                        | Z Sort Descending                     |                |     |                 |             |
| Win_2<br>Win_3                  |                                                        | A¥ ci c ci                            |                |     |                 |             |
| Win_4                           | 11                                                     |                                       |                |     |                 |             |
| Win_5                           |                                                        | Hide Group Panel                      |                |     |                 |             |
| Win 6                           |                                                        | · · · · · · · · · · · · · · · · · · · |                |     |                 |             |
| Min 7                           | )-i Right click on Task time<br>plumn header and click | Show Column Chooser                   |                |     |                 |             |
|                                 | isert Column                                           | 🛱 Best Fit                            |                |     |                 |             |
| Win_9                           | 11                                                     | Best Fit (all columns)                |                |     |                 |             |
| Win_10                          |                                                        | 🕈 Filter Editor                       |                |     |                 |             |
|                                 |                                                        | Search and Replace                    |                |     |                 |             |
|                                 |                                                        | Delete Column                         |                |     |                 |             |
|                                 |                                                        |                                       |                |     |                 |             |

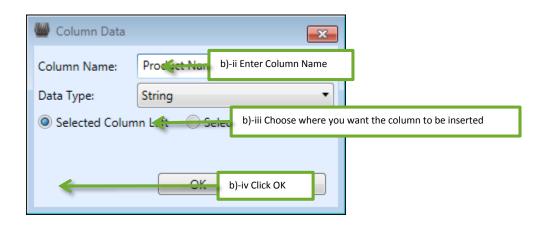

| ł                                                  |                                              |                                                                                                    |
|----------------------------------------------------|----------------------------------------------|----------------------------------------------------------------------------------------------------|
| File Home                                          | Heuristic Evaluation                         | User Testing An                                                                                                    |
|                                                    |                                              | Sum 🔽 Mean                                                                                                    |
| Query Load New                                     | Convert to Numeric                           | 🗌 Minimum 🔲 Varian                                                                                                    |
| Files Files Sheet                                  | Variable                                     | 🛛 Maximum 🔽 Standa                                                                                                    |
| Data                                               | Process Raw Data                             | Descr                                                                                                    |
| Win_1 ×                                            |                                              |                                                                                                    |
|                                                    |                                              |                                                                                                    |
|                                                    |                                              |                                                                                                    |
| Name                                               | Product Name                                 | Task time                                                                                                    |
| Win_1                                              |                                              |                                                                                                    |
|                                                    | EHR1                                         | b)-v Enter EHR 1 for the first five                                                                                                    |
| Win_2                                              | EHR1<br>EHR1                                 | b)-v Enter EHR 1 for the first five<br>rows of Product Name Column                                                                                              |
|                                                    |                                              | rows of Product Name Column<br>Enter EHR 2 from the fourth to                                                                                                   |
| Win_2                                              | EHRI                                         | rows of Product Name Column<br>Enter EHR 2 from the fourth to<br>sixth rows of Product Name                                                                     |
| Win_2<br>Win_3                                     | EHRI<br>EHR1                                 | rows of Product Name Column<br>Enter EHR 2 from the fourth to                                                                                                   |
| Win_2<br>Win_3<br>Win_4                            | EHR1<br>EHR1<br>EHR2                         | rows of Product Name Column<br>Enter EHR 2 from the fourth to<br>sixth rows of Product Name<br>EHR 3 for the last four rows of                                  |
| Win_2<br>Win_3<br>Win_4<br>Win_5                   | EHRI<br>EHR1<br>EHR2<br>EHR2                 | rows of Product Name Column<br>Enter EHR 2 from the fourth to<br>sixth rows of Product Name<br>EHR 3 for the last four rows of                                  |
| Win_2<br>Win_3<br>Win_4<br>Win_5<br>Win_6          | EHR1<br>EHR1<br>EHR2<br>EHR2<br>EHR2         | rows of Product Name Column<br>Enter EHR 2 from the fourth to<br>sixth rows of Product Name<br>EHR 3 for the last four rows of<br>Product Name Column           |
| Win_2<br>Win_3<br>Win_4<br>Win_5<br>Win_6<br>Win_7 | EHRI<br>EHR1<br>EHR2<br>EHR2<br>EHR2<br>EHR3 | rows of Product Name Column<br>Enter EHR 2 from the fourth to<br>sixth rows of Product Name<br>EHR 3 for the last four rows of<br>Product Name Column<br>52.495 |

#### c) Choose variables

- i) Select Product Name and Task time Column
- ii) Click One-way ANOVA button
- iii) Add Product Name as Factor. This step specifies different groups of the test which based on our scenario, are EHR1, EHR2, EHR3.
- iv) Add **Task time** to the **Dependent list. According to our scenario,** it means that three different groups are compared with each other based on the task time criteria.
- v) Click **OK**

# Turf Reference Manual

|                                                                    |                                                                                         |                                                                                     |                                                                                                    | c) – ii Click One-wa                                         | ay ANOVA                                              |                      |                  |                                  |
|--------------------------------------------------------------------|-----------------------------------------------------------------------------------------|-------------------------------------------------------------------------------------|----------------------------------------------------------------------------------------------------|--------------------------------------------------------------|-------------------------------------------------------|----------------------|------------------|----------------------------------|
| File Home                                                          | e Heuristic Evaluation                                                                  | User Testing Analy                                                                  | ze View Settings                                                                                                    |                                                              |                                                       |                      |                  |                                  |
| lery Load Net<br>les Files She                                     |                                                                                         | Sum Mean                                                                            | Range<br>Kurtosis<br>deviation Skewness                                                                                             | Two-Sample<br>T                                              | J ANOVÁ                                               | Count SU             | ore Regression   | Pearson Correlati<br>coefficient |
| Data                                                               | task time column                                                                        | crip                                                                                | tive Analysis                                                                                                    | Compare 1                                                    | Means                                                 | Calculate            | Regression       | Correlation                      |
| Win_1 ×                                                            |                                                                                         |                                                                                     |                                                                                                    | Di                                                           | Irag a column header                                  | here to group b      | by that column   |                                  |
| Name                                                               | Product Name                                                                            | Task time                                                                           |                                                                                                    |                                                              |                                                       |                      |                  |                                  |
| Win_1                                                              | EHR1                                                                                    | 6.185                                                                               | One Way ANOVA                                                                                                    |                                                              |                                                       | X                    |                  |                                  |
| Win_2                                                              | EHR1                                                                                    | 4.518                                                                               |                                                                                                    |                                                              |                                                       |                      |                  |                                  |
| Win_3                                                              | EHR1                                                                                    | 5.049                                                                               | Variable(s)                                                                                                    | Factor                                                       | r                                                     |                      |                  |                                  |
| Win_4                                                              | EHR1                                                                                    | 13.459                                                                              |                                                                                                    | >> Produ                                                     | uct Name                                              |                      |                  |                                  |
| Win_5                                                              | EHR2                                                                                    | 6.956                                                                               |                                                                                                    |                                                              | _                                                     |                      |                  |                                  |
| Win_6                                                              | EHR2                                                                                    | 5.199                                                                               |                                                                                                    |                                                              |                                                       |                      |                  |                                  |
| Win_7                                                              | EHR2                                                                                    | 6                                                                                   |                                                                                                    |                                                              | ndent List                                            | · · · · ·            |                  |                                  |
| Win_8                                                              | EHR3                                                                                    | 12.18                                                                               |                                                                                                    | Task t                                                       |                                                       | c)-III Add P         | roduct Name      | as factor                        |
| Win_9                                                              | EHR3                                                                                    | 11.663                                                                              |                                                                                                    |                                                              |                                                       |                      | 1. time to the - | Deperdent                        |
| Win_10                                                             | EHR3                                                                                    | 8.77                                                                                |                                                                                                    | >>                                                           |                                                       | list                 | k time to the    | Dependent                        |
|                                                                    |                                                                                         |                                                                                     |                                                                                                    |                                                              | OK C                                                  | incel                |                  |                                  |
|                                                                    |                                                                                         |                                                                                     | c)-v Click C<br>button                                                                                                    | ж                                                            | OK C                                                  | Cancel               |                  |                                  |
| File                                                               | Home Heuris                                                                             |                                                                                     | button User Testing Analyz                                                                                                    | ze View                                                      | Settings                                              | Cancel               |                  |                                  |
| Query Load<br>Files Files                                          | d New<br>Sheet Va                                                                       | to Numeric<br>riable                                                                | Jser Testing Analyz<br>um V Mean<br>inimum Variance<br>aximum V Standard                                                            | ze View Ran<br>Ran<br>Kurt<br>deviation Skew                 | Settings                                              | ancel                | mple Manr        | ŢŢ<br>D-Whitney<br>U             |
| Query Load                                                         | d New<br>Sheet Va                                                                       | to Numeric                                                                          | Jser Testing Analyz<br>um V Mean<br>inimum Variance<br>aximum V Standard                                                            | ze View Ran                                                  | Settings<br>Ige<br>tosis Run                          |                      | mple Manr        | -Whitney                         |
| Query Loac<br>Files Files<br>Data                                  | d New<br>s Sheet<br>w Win_1 of Or<br>t                                                  | to Numeric<br>riable                                                                | Jser Testing Analyz<br>um Variance<br>aximum Standard<br>Descript                                                                   | ze View Ran<br>Ran<br>Kurt<br>deviation Skew<br>ive Analysis | Settings<br>Ige<br>tosis Run                          | Two-Sar<br>T         | mple Manr        | -Whitney<br>U<br>re Means        |
| Query Load<br>Files Files<br>Data<br>Win_1<br>Depedent<br>Source C | A New<br>Sheet<br>Convert<br>Va<br>Process<br>Win_1 of Or<br>t<br>Of Variation          | to Numeric<br>riable<br>Raw Data<br>ne Way analytics_1<br>Sum Of Squares            | Jser Testing Analyz<br>um V Mean<br>inimum Variance<br>aximum Vstandard<br>Descript                                                 | ze View<br>Ran<br>Kurt<br>deviation Skew<br>ive Analysis     | Settings<br>Ige Run<br>tosis Run<br>wness<br>F-Statis | Two-Sar<br>T<br>stic | Compar<br>Compar | e Means                          |
| Query Load<br>Files Data                                           | A New<br>Sheet Convert<br>Va<br>Process<br>Win_1 of Or<br>Win_1 of Or<br>t Of Variation | to Numeric<br>riable<br>s Raw Data<br>ne Way analytics_1<br>Sum Of Squares<br>635.9 | Jser Testing Analyz<br>Im V Mean<br>inimum Variance<br>aximum Variance<br>Descript<br>×<br>Degrees Of Freedon<br>8                  | ze View<br>Ran<br>Kurt<br>deviation Skew<br>ive Analysis     | Settings<br>ge<br>tosis<br>wness<br>F-Statis          | Two-Sar<br>T<br>stic | Compar<br>Compar | -Whitney<br>U<br>re Means        |
| Query Load<br>Files Data                                           | A New<br>Sheet<br>Convert<br>Va<br>Process<br>Win_1 of Or<br>t<br>Df Variation          | to Numeric<br>riable<br>Raw Data<br>ne Way analytics_1<br>Sum Of Squares            | button<br>Jser Testing Analyz<br>Im I Mean<br>inimum Variance<br>aximum I Standard<br>Descript<br>X<br>Degrees Of Freedon<br>8<br>3 | ze View<br>Ran<br>Kurt<br>deviation Skew<br>ive Analysis     | Settings<br>Ige Run<br>tosis Run<br>wness<br>F-Statis | Two-Sar<br>T<br>stic | P-Valu           | e<br>e                           |

## 12.4 How to Calculate

### 12.4.1 Count

In addition to the analytical tests described earlier, you can count the frequencies of each documented design violation by using Count Function in Turf. The count function helps evaluators understand which are the most violations in one project.

- a) Query Files:
  - i. Go to Analyze tab
  - ii. Click Query Files
  - Select a product, e.g. Demo EHR -> Select a project, e.g. Heuristic Evaluation 1 -> Select a folder,
     e.g.: Electronic prescribing ->
  - iv. Select the problems, e.g.: select Prob\_1, Prob\_2.
  - v. Click OK

| 15                                                                  |                        | 1011 510 (1  |                            |                                      |   |            |
|---------------------------------------------------------------------|------------------------|--------------|----------------------------|--------------------------------------|---|------------|
| File Home Heuristic Evaluation User Testing Analyze                 | New Settings           |              |                            |                                      |   | ۵ ?        |
| Query Load New<br>Files Files Stee Stee Stee Stee Stee Stee Stee St | viation 🔲 Skewness 🛛 T | Mann-Whitne  | to analyze t               | ab                                   |   |            |
|                                                                     |                        |              |                            |                                      |   | Analysis R |
| a)-ii Query Files: Click "Query                                     | d Query Files          |              |                            |                                      | × | leport B   |
| Files"                                                              |                        | pe: * (All)  | Creator: * (All)           |                                      |   | oard       |
|                                                                     |                        |              | Creator Creator            | Autoflow Descript Creation Date Time |   |            |
|                                                                     |                        |              | msalimi                    | 2014/07/16 11:46:                    | - |            |
|                                                                     | te 📷 CDS               |              | msalimi                    | 2014/07/16 11:46:                    |   |            |
|                                                                     | 🛛 📾 UT EHR             |              | msalimi                    | 2014/07/16 11:47:                    |   |            |
|                                                                     | 😑 🔃 rEHR-Prescribing   |              | msalimi                    | 2014/07/16 11:47:                    |   |            |
|                                                                     | Electronic Rescribing  | 📃 🔂 rublem_3 | msalimi                    | 2014/07/16 11:47:                    |   |            |
|                                                                     | Electronic Prescribing | Problem_4    | msalimi                    | 2014/07/16 11:47:                    |   |            |
|                                                                     | E Demo EHR             |              | _                          |                                      |   |            |
|                                                                     | a)-iii Select the p    | roiect       |                            | v                                    |   |            |
|                                                                     |                        |              |                            |                                      |   |            |
|                                                                     | iv. Select problem     | nii, anu z   | F                          | Path                                 |   |            |
|                                                                     |                        |              | ribing\Electronic Pr       | escribing\\Problem_1                 |   |            |
|                                                                     | Problem_2              | UT EHR \rEHR | -Prescribing\Electronic Pr | escribing\\Problem_2                 |   |            |
|                                                                     |                        |              |                            |                                      |   |            |
|                                                                     |                        |              |                            |                                      |   |            |
|                                                                     |                        |              |                            |                                      |   |            |
|                                                                     |                        |              |                            |                                      |   |            |
|                                                                     |                        |              |                            | v                                    |   |            |
|                                                                     |                        |              | -L "(OV")                  |                                      |   |            |
|                                                                     |                        | a)-v Clie    | CK UK                      | OK Cancel                            |   |            |
|                                                                     |                        |              |                            |                                      |   |            |
|                                                                     |                        |              |                            |                                      |   |            |

#### b) Count:

- i. Select the column **Design Violation** (make sure the selected problems have documented Design Violation)
- ii. Click the Count button
- iii. Drag the **Variable Name** to the lower panel. The result of this step shows based on what criteria the count function was triggered. Performing this step is a simple way to organizing the data displayed on the screen.

|                         |                                |                     |                                      |               | b)-ii Click                            | the "Co            | unt"                 |             |     |        |
|-------------------------|--------------------------------|---------------------|--------------------------------------|---------------|----------------------------------------|--------------------|----------------------|-------------|-----|--------|
| H.                      |                                |                     |                                      |               |                                        |                    |                      |             | _ 6 | 9 X    |
| File Home               | Heuristic Evaluation           | User Testing A      | nalyze View S                        | ettings       |                                        |                    |                      |             | ۵   | ?      |
| Files Files Sheet       | Convert to Numeric<br>Variable |                     | nce 📃 Kurto<br>dard deviation 📃 Skew | sis Run       | Two-Sample Mann-Whitney One-way<br>T U | Count SUS Score    | Linear<br>Regression |             |     |        |
|                         | Process Raw Data               | Des                 | criptive Analysis                    |               | Compare Means                          | Calculate          | Regression           | Correlation |     |        |
| Problem_1 ×             |                                |                     |                                      |               |                                        |                    |                      |             | × × | haly   |
|                         |                                |                     |                                      |               | Drag a column header                   | here to group by t | that column          |             |     | sis Re |
| Name                    | Problem Location               | Problem Description | Design Violation                     | Average Score | ore                                    |                    |                      |             |     | port   |
| Problem_2     Problem_3 | 1                              | 1                   | 05 Memory<br>03 Match                | <b>~</b>      | b)-i Select the "<br>column            | Design V           | iolatio/             | 1 <i>"</i>  | ^   | Board  |
|                         |                                |                     |                                      |               |                                        |                    |                      |             |     |        |

You will get the frequencies of each error type and design violation, as appropriate.

| ł | ;                                  |                                |                              |                                                                      |                                  |     |
|---|------------------------------------|--------------------------------|------------------------------|----------------------------------------------------------------------|----------------------------------|-----|
|   | File Home                          | Heuristic Evaluation           | n User Testin                | g Analyze                                                            | e View Settir                    | ngs |
|   | uery Load New<br>Files Files Sheet | Convert to Numeric<br>Variable | Minimum                      | <ul> <li>✓ Mean</li> <li>✓ Variance</li> <li>✓ Standard d</li> </ul> | Range Kurtosis eviation Skewness | Run |
|   | Data                               | Process Raw Data               |                              | Descriptiv                                                           | e Analysis                       |     |
|   | Froblem_1 ×                        | Problem_1 of Count             | analytics_1 ×                |                                                                      |                                  |     |
|   |                                    | b)-iii Drag tl<br>Name to th   | he Variable<br>e lower panel |                                                                      |                                  |     |
|   | Variable Name                      | Class Name                     | Count                        |                                                                      |                                  |     |
|   | Error Type                         | 1D Data availabilit            | y                            | 2                                                                    |                                  |     |
|   | Design Violation                   | 12-Pleasurable an              | d                            | 2                                                                    |                                  |     |

### 12.4.2 SUS Score

The System Usability Survey (SUS) can be used to quickly test the usability of a product. After collecting the surveys with 10 items from all participants (for more information, please refer to the section 4 of the current document), you can convert the raw scores of each survey into an overall SUS score which ranges from 1 to 100. Then you can use the descriptive analytics in Turf to calculate the average SUS score.

- a) Query SUS
  - i) Go to Analyze tab
  - ii) Click Query Files button
  - Select a product, e.g. Demo EHR -> Select a project, e.g. User Testing 1 -> Select a folder, e.g.:
     Electronic prescribing ->
  - iv) Select SUS files, e.g. SUS\_1, SUS\_2, and SUS\_3.
  - v) Click **OK**

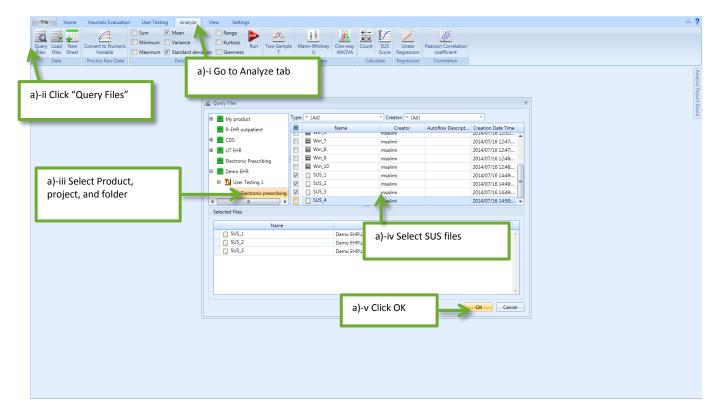

#### b) Calculate overall SUS score

- i) Select all the rows (Click on the small arrow next to any of the rows, hold down Ctrl/Shift button, and select other rows).
- ii) Click SUS Score button

|                                                            |                                         | [                            | b)-ii Click             | SUS Score          | button                             |                       |                      |            |
|------------------------------------------------------------|-----------------------------------------|------------------------------|-------------------------|--------------------|------------------------------------|-----------------------|----------------------|------------|
|                                                            |                                         |                              |                         |                    |                                    |                       |                      |            |
| File Home Heuristic Evaluation User Testing                | Analyze View Settings                   |                              |                         | 1                  |                                    |                       |                      | ې ۵        |
| Query Load<br>New Convert to Numeric<br>Star Shot Variable |                                         | Two-Sample<br>T              | One-way Count           | SUS Linear F       | Pearson Correlation<br>coefficient |                       |                      |            |
|                                                            | Descriptive Analysis                    | Compare Means                | Calcula                 | te Regression      | Correlation                        |                       |                      |            |
| b)–i Select SUS scores                                     |                                         |                              |                         |                    |                                    |                       |                      | - × ₽      |
|                                                            |                                         | Drag a colu                  | mn header here to group | p by that column   |                                    |                       |                      | alysis Reg |
| Name 1. I hink that I wou 2. I found the syst              | te 3. I thought the sys 4. I think that | I wou 5. I found the vario 6 | . I thought there       | 7. I would imagine | 8. I found the syste               | 9. I felt very confid | 10. I needed to lear | port       |
| SUS_1 4                                                    | 4 4                                     | 4 5                          | 4                       | 4                  | 4                                  | 4                     | 4                    | Boa        |
| SUS_2 1                                                    | 3 2                                     | 4 3                          | 4                       | 3                  | 4                                  | 3                     | 4                    | E I        |
| SUS_3 2                                                    | 3 3                                     | 3 3                          | 4                       | 4                  | 4                                  | 4                     | 4                    |            |

#### c) Calculate average SUS score

- i) Select SUS Score column
- ii) Select Mean by checking the checkbox of mean
- iii) Click Run button

| -  | File Home        | Heuristic Evaluatio            | n User Testing Analyze View Settings                                               |                      |           |       |              |                      |                                    | ۵   | ?         |
|----|------------------|--------------------------------|------------------------------------------------------------------------------------|----------------------|-----------|-------|--------------|----------------------|------------------------------------|-----|-----------|
| Q  | iles Files Sheet | Convert to Numeric<br>Variable | Sum V Mean Range<br>Minimum Variance Kurtosis<br>Maximum Standy Laviation Skewness | Two-Sample Mann<br>T | U ANOVA   |       | SUS<br>Score | Linear<br>Regression | Pearson Correlation<br>coefficient |     |           |
|    | Data             | Process Raw Data               | Descriptive Analysis                                                               | Compare              | Means     | Calcu | late         | Regression           | Correlation                        |     |           |
| L  | 🖆 SUS_1 × 🛛 🗾 SU | IS_1 of SUS Score ana          | llytics_1 ×                                                                        |                      |           |       |              |                      |                                    | ▼ X | Ana       |
|    |                  |                                |                                                                                    | c)-ii                | Select me | an    |              | Imn                  |                                    |     | lysis Rep |
|    | File Name        | SUS Score                      |                                                                                    | <b>_</b>             |           |       |              |                      |                                    |     | ort       |
| Þ  | SUS_1            | 52.5                           |                                                                                    |                      |           |       |              |                      |                                    | A   | Boar      |
|    | SUS_2            | 325                            | c) –i Select SUS score                                                             | -111 C               | ick Run   |       |              |                      |                                    |     | 1         |
|    | SUS_3            | 45                             | · ·                                                                                |                      |           |       |              |                      |                                    |     |           |
| 11 |                  | _                              |                                                                                    |                      |           |       |              |                      |                                    |     |           |

| File Home                        | Heuristic Evaluation           | User Testing Analyze View             | Settings                   |                     |                     |              |                      |                                    | ۵   |
|----------------------------------|--------------------------------|---------------------------------------|----------------------------|---------------------|---------------------|--------------|----------------------|------------------------------------|-----|
| iery Load New Colles Files Sheet | Convert to Numeric<br>Variable |                                       | Kurtosis Run Two-          | Sample Mann-Whitney | One-way<br>ANOVA    | nt SUS       | Linear<br>Regression | Pearson Correlation<br>coefficient |     |
| Data                             | Process Raw Data               | Descriptive Analysis                  |                            | Compare Means       | C                   | alculate     | Regression           | Correlation                        |     |
| 🛾 SUS_1 × 🛛 🗹 SUS_               | _1 of SUS Score analy          | tics_1 × SUS_1 of SUS Score analytics | _1 of Descriptive analytic | s_1 ×               |                     |              |                      |                                    | ▼ X |
|                                  |                                |                                       |                            | Drag a ci           | lumn header here to | o group by t | hat column           |                                    |     |
| Name                             | Mean                           | _                                     |                            |                     |                     |              |                      |                                    |     |
| SUS Score                        | 43.33                          | A A                                   | verage SUS s               | score               |                     |              |                      |                                    | A   |

## 12.5 How to Do Regression

In statistics, **regression analysis** is a statistical process for estimating the relationships among variables. It includes many techniques for analyzing variables. Here we discuss the most commonly used techniques: "Linear Regression", and "Pearson Correlation Coefficient".

### 12.5.1 Linear Regression

A linear regression is a statistical model that attempts to show the relationship between two variables with a linear equation. It simply describes how a variable varies based on the change of the other variable. For example, you might be interested to know how the task time of E-prescribing would change based on the decrease or increase in the number of steps taken for E-prescribing.

#### a) Query task time

i) Go to Analyze tab

- ii) Click Query Files button
- iii) Select a product, e.g. Demo EHR -> Select a project, e.g. User Testing 1 -> Select a folder, e.g.:
   Electronic prescribing ->
- iv) Select windows event files, e.g.: Win\_1 to Win\_10.
- v) Choose your desired variables to see the relationship between them. Here, we select **Task time, and Number of steps.**
- vi) Click OK

|                                               | User Testing Analyze<br>Sum V Mean<br>Minimum Variance<br>Maximum Standard deviati<br>Descriptive And |                                                                                                    | -i Go to analyze                                                                                                    | tab                                                                                                    | Pearson Correlation<br>coefficient<br>Correlation                                                                                                    | A ? |
|-----------------------------------------------|----------------------------------------------------------------------------------------------------|----------------------------------------------------------------------------------------------------|----------------------------------------------------------------------------------------------------|----------------------------------------------------------------------------------------------------|----------------------------------------------------------------------------------------------------|-----|
| a)-ii Click "Query Files"                     | -                                                                                                    | Ary product     R-EHR outpatient     CS     CS     CIS     Electronic Prescribing     Demo EHR     ① User Testing 1 | Name           Win,3           Win,4           Win,5           Win,6           Win,7           Win,8           Win,8           Win,9           Win,10 | files or - (All<br>Creator<br>msalimi<br>msalimi<br>msalimi<br>msalimi<br>msalimi<br>msalimi<br>msalimi<br>msalimi<br>msalimi<br>msalimi                                                                                                   | Autoflow Descript Creation Date Time<br>2014/07/15 12:30<br>2014/07/15 12:30<br>2014/07/15 12:31<br>2014/07/15 12:31<br>2014/07/15 12:47<br>2014/07/16 12:48<br>2014/07/16 12:48 | ×   |
| a)-iii Select Product,<br>project, and folder |                                                                                                    | Vin_1<br>Win_2<br>Win_3<br>Win_4<br>Win_5<br>Win_6<br>Win_7<br>Vask time Number of steps                            | Demo EHR<br>Demo EHR<br>Demo EHR<br>Demo EHR<br>Demo EHR<br>Demo EHR<br>Number of errors Task Path                                                    | User Testing 1/Electronic pr<br>User Testing 1/Electronic pr<br>User Testing 1/Electronic pr<br>User Testing 1/Electronic pr<br>User Testing 1/Electronic pr<br>User Testing 1/Electronic pr<br>User Testing 1/Electronic pr<br>Evaluation | escribing\\Win_2 escribing\\Win_3 escribing\\Win_4 escribing\\Win_5 escribing\\Win_6                                                                                             |     |

#### b) Choose variables

- i) Select **Number of steps** and **Task time** Columns (click on any of these columns, hold down Ctrl/Shift button, click on another column)
- ii) Click Linear Regression button
- iii) Add Number of Steps as Independent
- iv) Add Task time to the Dependent
- v) Click **OK**

# Turf Reference Manual

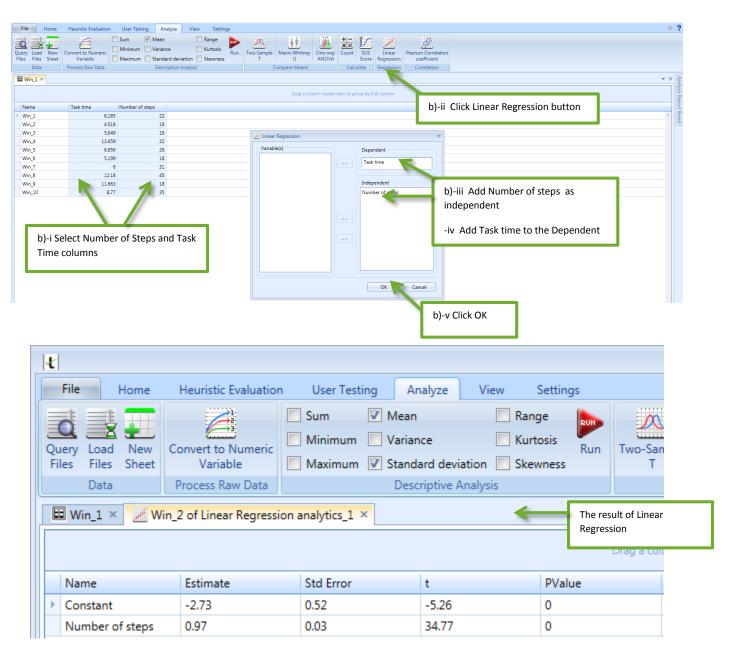

## 12.6 How to Do Correlation

## 12.6.1 Pearson Correlation Coefficient

Correlation is a technique for investigating the relationship between two quantitative variables. Pearson's correlation coefficient is a **measure of the strength of the association** between the two variables. It describes how two variables vary together. For example, you might be interested to know whether there is any relation between the number of errors and the number of steps taken for E-prescribing.

#### a) Query task time

- i) Go to Analyze tab
- ii) Click Query Files button
- iii) Select a product, e.g. Demo EHR -> Select a project, e.g. User Testing 1 -> Select a folder, e.g.:
   Electronic prescribing ->
- iv) Select windows event files, e.g.: Win\_1 to Win\_10.
- v) Select Task time & Number of steps
- vi) Click OK

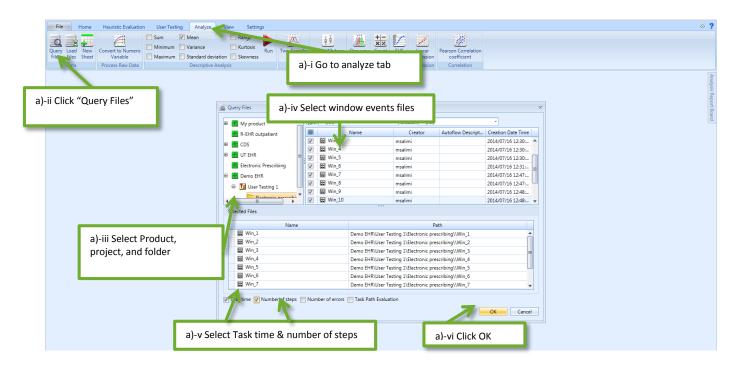

#### b) Choose variables

- i) Select **Number of steps** and **Number of errors** Columns (click on any of these columns, hold down Ctrl/Shift button, click on another column)
- ii) Click Pearson Correlation Coefficient button
- iii) Add Number of steps and Number of errors to the Dependent list
- iv) Click OK

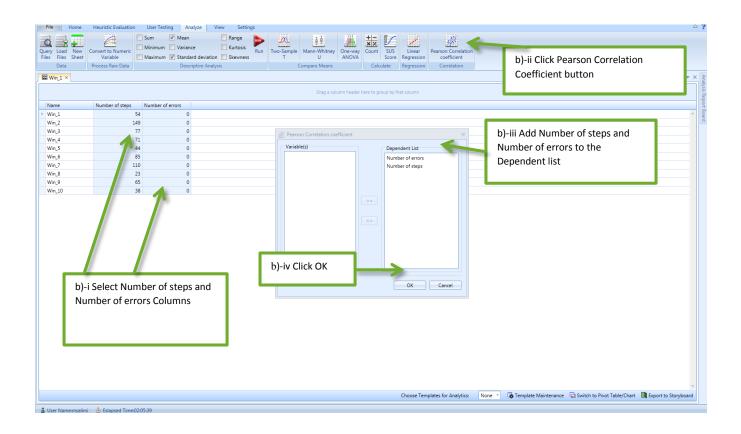

| File  | Home                                             | Heuristic Evaluation           | User Testin               | g Analyze       | View Se  | ttings |                 |                   |                  |             |                         |
|-------|--------------------------------------------------|--------------------------------|---------------------------|-----------------|----------|--------|-----------------|-------------------|------------------|-------------|-------------------------|
|       | oad New                                          | Convert to Numeric<br>Variable | Sum<br>Minimum<br>Maximum |                 | Range    | is Run | Two-Sample<br>T | Mann-Whitney<br>U | One-way<br>ANOVA |             | SUS<br>Score Regression |
| [     | Data                                             | Process Raw Data               |                           | Descriptive     | Analysis |        | (               | Compare Means     |                  | Calcula     | te Regression           |
| 🖽 Win | Win_1 ×      Win_1 of RTF analytics_1 ×          |                                |                           |                 |          |        |                 |                   |                  |             |                         |
| Depec | Depedent                                         |                                |                           |                 |          |        |                 |                   |                  |             |                         |
| Varia | ble1                                             | Variable2                      | Correla                   | tion Coeffici t |          | Degree | e Of Freedom    | PValue            | Signfie          | cancel Leve | Туре                    |
| • =   | Depedent:                                        |                                |                           |                 |          |        |                 |                   |                  |             |                         |
|       | Product Nam                                      | e Task time                    | -0.33                     | -               | 0.99     | 8      |                 | -35               | 0.95             |             | TWO-TAILED              |
|       | The result of Pearson<br>Correlation Coefficient |                                |                           |                 |          |        |                 |                   |                  |             |                         |

## 13. Pivot table

Pivot tables summarize data in an intuitive and quick way. After you have selected the parameters that you want to analyze, click on "Switch to Pivot table/Chart" at the bottom of the screen.

| : =: <b></b> |                  |                  |                        |      |              |              |                  |                  |            |                      |              |            |                   |                                                                                                    |   |
|--------------|------------------|------------------|------------------------|------|--------------|--------------|------------------|------------------|------------|----------------------|--------------|------------|-------------------|----------------------------------------------------------------------------------------------------|---|
| 1 📑 1        |                  | Sum 🔽 Mean       |                        |      | A            | άŪ           |                  | * <u>-</u> /     | Z          | <u>#</u>             | 1            | 12         |                   |                                                                                                    |   |
| y Load New   |                  | Minimum 📃 Variar |                        |      | Two-Sample I | Mann-Whitney | One-way Co       | ount SUS         | Linear     | Pearson Correlatio   | n Training C | omparing   |                   |                                                                                                    |   |
| Files Sheet  |                  |                  | lard deviation 📗 Skewr | ness | T            | U            | ANOVÁ            |                  | Regression | coefficient          | Effects      | Products   |                   |                                                                                                    |   |
| Data         | Process Raw Data | Desc             | criptive Analysis      |      | Co           | mpare Means  |                  | Calculate        | Regression | Correlation          | Success Ra   | e Audgsis  |                   |                                                                                                    |   |
| Win_1 ×      |                  |                  |                        |      |              |              |                  |                  |            |                      |              |            |                   |                                                                                                    |   |
|              |                  |                  |                        |      |              | Drag a col   | lumn header here | e to group by th | at column  |                      |              |            |                   |                                                                                                    |   |
| ame          | Task time        | Number of steps  | Task Path Evaluation   |      |              |              |                  |                  |            |                      |              |            |                   |                                                                                                    |   |
| n_1          | 25               |                  | Minor Deviations       |      |              |              |                  |                  |            |                      |              |            |                   |                                                                                                    | - |
| n_1          | 16               | 62               | Minor Deviations       |      |              |              |                  |                  |            |                      |              |            |                   |                                                                                                    |   |
| n_1          | 11               |                  | Minor Deviations       |      |              |              |                  |                  |            |                      |              |            |                   |                                                                                                    |   |
| in_1         | 24               |                  | i Correct              |      |              |              |                  |                  |            |                      |              |            |                   |                                                                                                    |   |
| in_1<br>in_1 | 9                |                  | Minor Deviations       |      |              |              |                  |                  |            |                      |              |            |                   |                                                                                                    |   |
| <u>(</u> )   | 4                | 10               | Minor Deviations       |      |              |              |                  |                  |            |                      |              |            |                   |                                                                                                    |   |
|              |                  |                  |                        |      |              |              |                  |                  |            |                      |              |            |                   |                                                                                                    |   |
|              |                  |                  |                        |      |              |              |                  |                  |            |                      |              |            |                   |                                                                                                    |   |
|              |                  |                  |                        |      |              |              |                  |                  |            |                      |              |            |                   |                                                                                                    |   |
|              |                  |                  |                        |      |              |              |                  |                  |            |                      |              |            |                   |                                                                                                    |   |
|              |                  |                  |                        |      |              |              |                  |                  |            |                      |              |            |                   |                                                                                                    |   |
|              |                  |                  |                        |      |              |              |                  |                  |            |                      |              |            |                   |                                                                                                    |   |
|              |                  |                  |                        |      |              |              |                  |                  |            |                      |              |            |                   |                                                                                                    |   |
|              |                  |                  |                        |      |              |              |                  |                  |            |                      |              |            |                   |                                                                                                    |   |
|              |                  |                  |                        |      |              |              |                  |                  |            |                      |              |            |                   |                                                                                                    |   |
|              |                  |                  |                        |      |              |              |                  |                  |            |                      |              |            |                   |                                                                                                    |   |
|              |                  |                  |                        |      |              |              |                  |                  |            |                      |              |            |                   |                                                                                                    |   |
|              |                  |                  |                        |      |              |              |                  |                  |            |                      |              |            |                   |                                                                                                    |   |
|              |                  |                  |                        |      |              |              |                  |                  |            |                      |              |            |                   |                                                                                                    |   |
|              |                  |                  |                        |      |              |              |                  |                  |            |                      |              |            |                   |                                                                                                    |   |
|              |                  |                  |                        |      |              |              |                  |                  |            |                      |              |            |                   |                                                                                                    |   |
|              |                  |                  |                        |      |              |              |                  |                  |            |                      |              |            |                   |                                                                                                    |   |
|              |                  |                  |                        |      |              |              |                  |                  |            |                      |              |            |                   |                                                                                                    |   |
|              |                  |                  |                        |      |              |              |                  |                  |            |                      |              |            |                   |                                                                                                    |   |
|              |                  |                  |                        |      |              |              |                  |                  |            |                      |              |            |                   |                                                                                                    |   |
|              |                  |                  |                        |      |              |              |                  |                  |            |                      |              |            |                   |                                                                                                    |   |
|              |                  |                  |                        |      |              |              |                  |                  |            |                      |              |            |                   |                                                                                                    |   |
|              |                  |                  |                        |      |              |              |                  |                  |            |                      |              |            |                   |                                                                                                    |   |
|              |                  |                  |                        |      |              |              |                  |                  |            |                      |              |            |                   |                                                                                                    |   |
|              |                  |                  |                        |      |              |              |                  |                  |            | lates for Analytics: | None -       | Terrar II. | G Switch to Pivot | - The curve of the curve of t |   |

#### The following screen appears:

| ₩Win_1 × W     | in_1 ×          |           |      |   |
|----------------|-----------------|-----------|------|---|
|                |                 |           |      |   |
| Data Headers   |                 |           |      |   |
| Drop Row Field | Grand Total     |           |      |   |
| Drop Now Heid  | Number of steps | Task time | Name |   |
| Grand Total    | 218             | 89        | 0    | 0 |

If you prefer, you can adjust the columns' widths, so you can see the descriptions. On this screen you will see the aggregated results for each of the field names that you have selected.

Clicking on "Data Headers" will show you the field names. You can drag the field names into the column, or row to design the layout of your pivot table and back to the Data Headers to remove it. You will do this process until you get the desired report. Drag and drop field names on "Drop Row Fields Here" help you summarize results based on that particular field. You can also drop your field names to the "Drop Filter Fields Here" if you do not want to include them in your report.

| Win_1 × Wi   | in_1* ×         |           |    |
|--------------|-----------------|-----------|----|
|              |                 |           |    |
| Data Headers |                 |           |    |
|              | Grand Total     |           |    |
| Name 🔍       | Number of steps | Task time |    |
| Win_1        | 218             |           | 89 |

If you click on "Save Template", you will be able to save the layout of your pivot table as a template and then apply it to other data files.

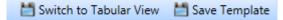

# 14. Common Industry Format (CIF)

The Common Industry Format (CIF) is a standard format for reporting the results of summative usability testing. In the following we will show how to export the results of Demo files, Win event files, Performance files, and SUS files into the Turf Storyboard (the number of components to be included in the CIF reports varies based on your goal), and how to use the accumulated results in the Storyboard in the CIF template. Before following the steps listed below, make sure you already have created the required files.

#### a) The following steps demonstrate how to use the CIF template

- i. Go to Home, or User testing, or Heuristic Evaluation tab
- ii. Under the Projects panel, select a Heuristic Evaluation or User Testing project
- iii. Select one of the use cases
- iv. Under the details panel on the bottom of the right panel, select the TURF\_CIF\_Template. Fill in the document, as needed.
- v. Press the "Export Files" button
- vi. Select where you want to save this template

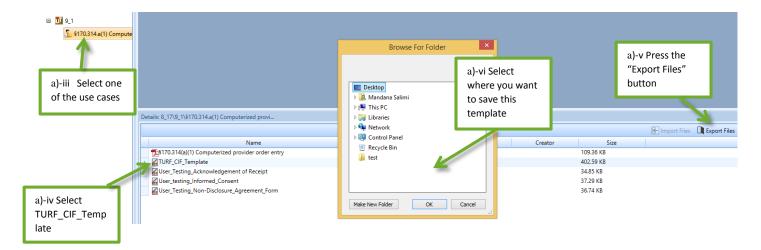

To gather the results of the files that will be included in the CIF template follow the following steps:

First, we will select the results of the Win files. But before proceeding, make sure you have already defined the number of errors in each windows event file.

#### b) Follow the following steps to define the potential errors of the windows event files

- i. Go to Home, or User testing, or Heuristic Evaluation tab
- ii. Select the appropriate folder where you have saved your windows files
- iii. Under the Details panel, click on the Win files that you want their results to be included in the CIF report
- iv. Once they are opened on the top panel, go to the Error Coding column. For each documented mouse event, define the type of error if applicable.
- v. Press the Save button

#### c) Select the results of the Win files for using in the CIF report

- i. Go to Analyze tab
- ii. Press the Query Files button
- iii. Select your desired Product, and then Project
- iv. Select the windows event files that you want to include in the report
- v. Select "Number of steps" and "Number of errors"
- vi. Press the OK button
- vii. Select the entire table by dragging the mouse over it
- viii. Click on "Export to Storyboard" button

#### d) Select the results of the Performance files:

- i. Go to Analyze tab
- ii. Press the Query Files button
- iii. Select your desired Product, and then Project
- iv. Select the PFM files that you want to include in the report

- v. Press the OK button
- vi. Select the entire table by dragging the mouse over it
- vii. Click on "Export to Storyboard" button

#### e) Select the results of the SUS files:

- i. Go to Analyze tab
- ii. Press the Query Files button
- iii. Select your desired Product, and then Project
- iv. Select the SUS files that you want to include in the report
- v. Press the OK button
- vi. Select the entire table by dragging the mouse over it
- vii. Click on the SUS Score button (this calculates the individual SUS score for each participant)
- viii. Select the SUS Score column
- ix. On the "Descriptive Analysis" ribbon, select Mean, Max, and standard deviation
- x. Click on the Run button (now you have SUS Score for all of the individuals that have completed your survey)
- xi. Select the entire table by dragging the mouse over it
- xii. Click on "Export to Storyboard" button

#### f) Exporting the file from the Storyboard

Now that you have the results of all components copied to the Storyboard,

- i. Go to the Storyboard
- ii. Click on the Export Document button
- iii. Select the RTF file as the export format
- iv. Press the OK button
- v. Select the location where you want to save it
- vi. Press Save button

#### g) Importing the exported data to the CIF template

- i. Open the file containing the data copied to the Storyboard
- ii. Select all data by pressing Ctrl+A keys
- iii. Use Ctrl+C keys to copy data
- iv. Open the CIF template
- v. Scroll to the bottom of the document where the Appendix is
- vi. Under this heading, paste your data
- vii. Save your file

# 15. Settings Procedures

## 15.1 How to Do System Configuration

### 15.1.1 Use Cases

The **Use Cases** button opens a mini tab that allows the user to create, modify or upload a new use case. **New Use Case** opens a window popup where users can enter the name and the description for a new use case they create. **New Folder** opens a window popup where users can name a folder and description to keep new, old and updated cases organized. **Modify** allows users to rename a folder/ use case. **Delete** permanently deletes the selected folder/use case. Clicking **Load** allows the user to find an XML file from the computer to upload to Turf. Clicking on **Upload** opens a popup window where users can upload a PDF/RTF file by selecting the path and creating a brief description. Clicking **Export** allows the user to save a use case file in XML format to a folder chosen by the user.

## 15.1.2 Descriptive Template

The **Descriptive Template** button opens a mini tab that allows the user to create, modify or upload a new template. These templates can be used as Evaluation Templates for a Heuristic Evaluation Project. **New** opens a new template mini tab where the user can create a template from scratch, selecting the name, dimensions, description, etc. **Load** opens a window where the user can upload an XML format of a new template from the computer. **Export** allows the user to save the template in XML format to a folder chosen by the user. **Delete** permanently removes the template selected. Clicking on any of the 5 default templates opens the template in another mini tab to allow template editing.

### 15.1.3 Widget Definitions

**Widget Definitions** opens a mini tab where users can assign different icons, such as, Button, **TextBox, List Box, Check Box** or **ComboBox** to problems found in the images captured from different resources, such as, a HTML page, an Android device, an IOS device, or a windows screenshots.

### 15.1.4 Color Definitions

**Color Definitions** opens a mini tab that allows the user to set the unique color for **Windows events color** and **Mark property color** from a dropdown list of a **Color Category**. Users can **Add Field** or edit an existing field by customizing the **Name**, **Color** used, **Description** of the field and **Active** checkbox.

### 15.1.5 Hot Key

Hot keys can be customized for each of the 6 tabs. Hot keys can easily be modified by clicking on the ActionName of the hotkey, then clicking on the Modify Hotkey Value, and choosing a unique hotkey value in a Set Hotkey popup. The user can customize the Hotkey keystrokes if the hot keys are Active.

### 15.1.6 Video Settings

The **Video** settings allow users to specify the maximum number of video tabs that can be opened at the same time.

## 15.1.7 OneDrive Settings

**OneDrive** settings allow you to customize the way that you want Turf interact with your OneDrive account.

### 15.1.8 Install Turf for Android Settings

Install Turf for Android settings allow you to install Turf on your android smartphone or tablet device.

# 16. Troubleshooting

## **16.1** Recover Interrupted Files

A one-of-a-kind characteristic that Turf has is its ability to restore interrupted media files. If there is any interruption in recording media files, launching turf will open a pop up window prompting you to save the corrupted file. Clicking on the OK button will restore the corrupted files and you will not lose any data.

| ecord Audio ,Webcam ,keystork ,Screen file(s) at 2014-08-20 0 | 1             |                                            |     |
|---------------------------------------------------------------|---------------|--------------------------------------------|-----|
| Name<br>af31123a-d6fc-4132-becf-59e5673bab78Audio.mp3         | Type          | Path<br>C:\Users\mzhu\Documents\TurfE ···· |     |
| 6ab89fe2-dbdf-40f2-ad1c-62b981143836WebCam.wmv                | WebCam        | C:\Users\mzhu\Documents\TurfE              |     |
| 2c0f53ac-0868-4af2-97de-361bc2d42d43                          | WindowsEvents | C:\Users\mzhu\Documents\Turf[              |     |
| 125cd95c-bb8d-40f3-afb5-080a43873aafDeskTop.wmv               | DeskTop       | C:\Users\mzhu\Documents\Turf[              |     |
|                                                               |               | OK                                         | anc |

# 17. Recommendations

## 17.1 Labeling Files

Turf assigns a label to each file based on the system default settings. It is recommended to rename the files in a way that makes sense for you. For example, if you have different notes in a folder, it is recommended to organize them in a systematic way. Labeling each note with its corresponding media file might be a good idea.

# 18. Update Instructions

Please follow the instructions below to update the earlier versions of Turf to the latest one (4.0):

- i. Uninstall the current version: control panel >> programs >> uninstall a program >> select Turf >> uninstall
- ii. If you have data from Turf old versions (Truf 3.0.1 and higher) and you want to access them in new version:
  - a. Make a backup of current TurfData located in C:\Users\<user name>\Documents\TurfData3.0
  - b. Rename the folder from TurfData3.0 to TurfData4.0
  - c. The files can be accessed in Turf4.0, however, the Heat Map function will not work on the keystroke events recorded in earlier versions.
- iii. Install the new version: For the instructions on how to install Turf, please click here.
- iv. Launch new version Turf 4.0
- v. Your activation key used for Turf 3.0.1 will not work and will need new activation licence.